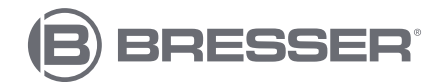

### **Centre météo WIFI 4Cast PRO avec capteur extérieur 7in1**

Art. No. 7003210 7803210 7903210

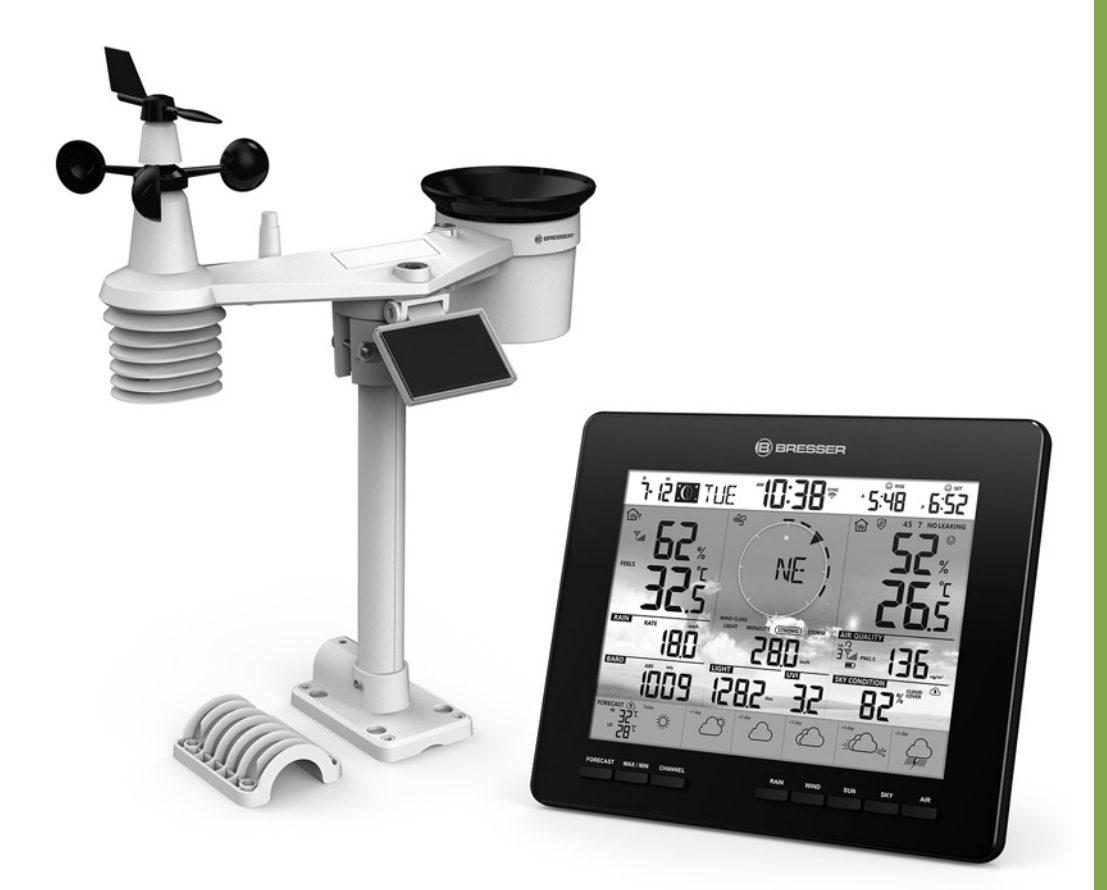

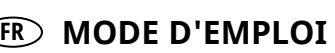

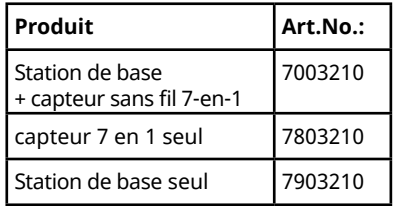

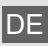

DE Besuchen Sie unsere Website über den folgenden QR Code oder Weblink um weitere Informationen zu diesem Produkt oder die verfügbaren Übersetzungen dieser Anleitung zu finden.

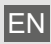

Visit our website via the following QR Code or web link to find further information on this product or the available translations of these instructions.

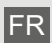

Si vous souhaitez obtenir plus d'informations concernant ce produit ou rechercher ce mode d'emploi en d'autres langues, rendez-vous sur notre site Internet en utilisant le code QR ou le lien correspondant.

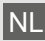

Bezoek onze internetpagina via de volgende OR-code of weblink, voor meer informatie over dit product of de beschikbare vertalingen van deze gebruiksaanwijzing.

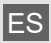

¿Desearía recibir unas instrucciones de uso completas sobre este producto en un idioma determinado? Entonces visite nuestra página web utilizando el siguiente enlace (código QR) para ver las versiones disponibles.

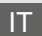

Desidera ricevere informazioni esaustive su questo prodotto in una lingua specifica? Venga a visitare il nostro sito Web al seguente link (codice QR Code) per conoscere le versioni disponibili.

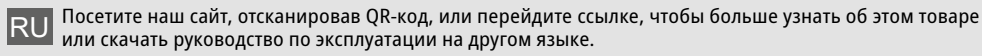

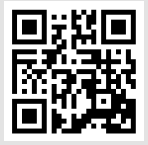

www.bresser.de/P7003210

г

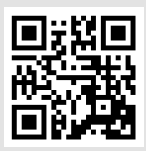

www.bresser.de/P7803210

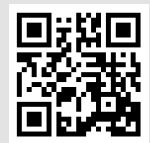

www.bresser.de/P7903210

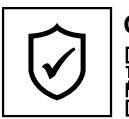

### **GARANTIE · WARRANTY · GARANTÍA · GARANZIA**

www.bresser.de/warranty\_terms

### **RECYCLAGE (TRIMAN/FRANCE)**

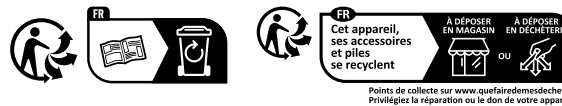

### **WORKS WITH:**

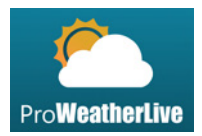

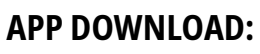

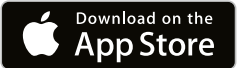

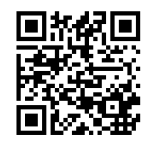

https://proweatherlive.net https://www.bresser.de/download/ProWeatherLive

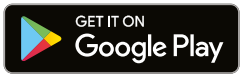

Apple and the Apple logo are trademarks of Apple Inc., registered in the U.S. and other countries. App Store is a service mark of Apple Inc., registered in the U.S. and other countries.

Google Play and the Google Play logo are trademarks of Google Inc.

### **TABLE DES MATIÈRES**

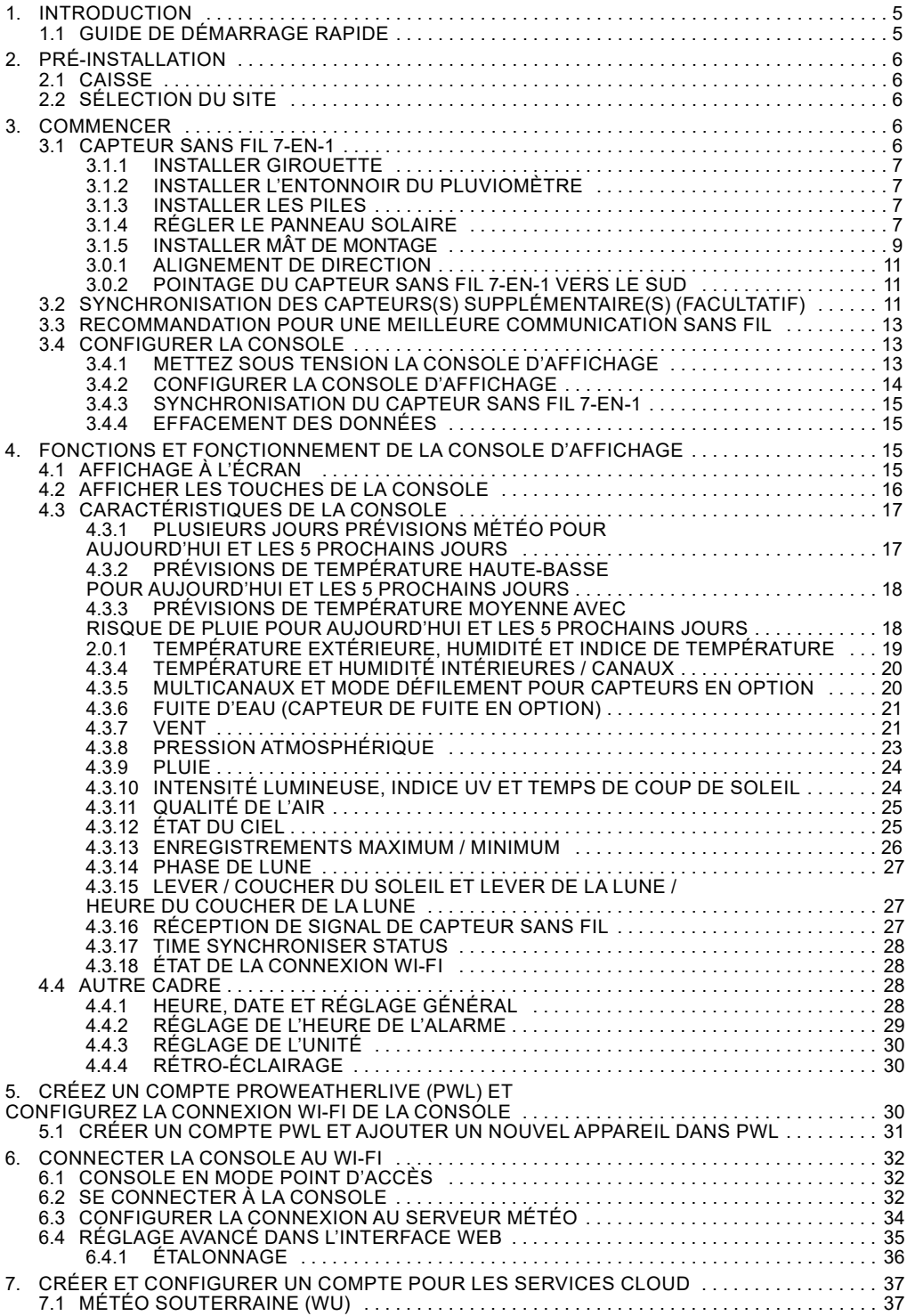

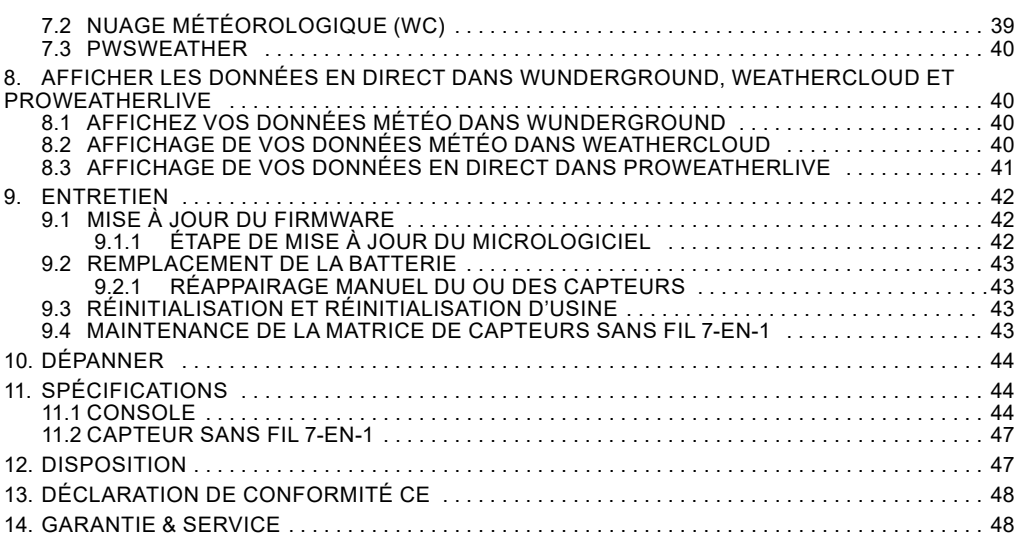

### **À PROPOS DE CE MANUEL D'INSTRUCTIONS**

Ce mode d'emploi doit être considéré comme un composant de l'appareil.

Veuillez lire attentivement les consignes de sécurité et le mode d'emploi avant utilisation.

Conservez ces instructions pour une réutilisation à une date ultérieure. Lorsque l'appareil est vendu ou donné à quelqu'un d'autre, le manuel d'instructions doit être fourni au nouveau propriétaire/utilisateur du produit.

Ce produit est destiné uniquement à un usage privé. Il a été développé comme un support électronique pour l'utilisation de services multimédias.

### **AVERTISSEMENTS GÉNÉRAUX**

### **RISQUE D'ÉTOUFFEMENT !**

Gardez les matériaux d'emballage, comme les sacs en plastique et les élastiques, hors de la portée des enfants, car ces matériaux présentent un risque d'étouffement.

### **RISQUE D'ÉLECTROCUTION !**

Cet appareil contient des composants électroniques qui fonctionnent via une source d'alimentation (piles). Les enfants ne doivent utiliser l'appareil que sous la surveillance d'un adulte. N'utilisez l'appareil que comme décrit dans le manuel ; Sinon, vous courez le risque d'un choc électrique.

### $\angle$ l risque de Brûlure Chimique !!

Une fuite d'acide de batterie peut entraîner des brûlures chimiques. Évitez le contact de l'acide de la batterie avec la peau, les yeux et les muqueuses. En cas de contact, rincez immédiatement la région touchée abondamment à l'eau et consultez un médecin.

### **RISQUE D'INCENDIE/EXPLOSION !**

Utilisez uniquement les piles recommandées. Ne court-circuitez pas l'appareil ou les piles, et ne les jetez pas au feu. Une chaleur excessive ou une mauvaise manipulation pourrait déclencher un court-circuit, un incendie ou une explosion.

### **NOTE!**

Ne démontez pas l'appareil. En cas de défaut, veuillez contacter votre revendeur. Le revendeur contactera le centre de service et pourra envoyer l'appareil pour réparation, si nécessaire.

Ne plongez pas l'appareil dans l'eau.

<span id="page-4-0"></span>Ne soumettez pas l'appareil à une force excessive, à des chocs, à la poussière, à des températures extrêmes ou à une humidité élevée, ce qui pourrait entraîner un dysfonctionnement, une durée de vie électronique plus courte, des batteries endommagées et des pièces déformées.

Utilisez uniquement les piles recommandées. Remplacez toujours les piles faibles ou vides par un jeu complet de piles neuves à pleine capacité. N'utilisez pas de piles de marques différentes ou de capacités différentes. Retirez les piles de l'appareil s'il n'a pas été utilisé pendant une longue période.

Le fabricant n'est pas responsable des dommages liés à des batteries mal installées !

### **1. INTRODUCTION**

Merci d'avoir choisi le centre météo 4Cast PRO WIFI avec multicapteur 7 en 1. Ce système offre des prévisions à 6 jours et de nombreuses fonctionnalités avancées pour les observateurs météorologiques, comme le service cloud ProWeatherLive (PWL), qui fournit des prévisions météorologiques en ligne et les conditions pour votre région sur votre console, tout en recevant vos données météorologiques personnelles que vous pouvez consulter à tout moment sur le site Web ou l'application PWL. Le multicapteur professionnel sans fil 7 en 1 intègre des capteurs de température, d'humidité, de vent, de pluie, d'UV et de lumière pour surveiller à tout moment vos conditions météorologiques locales et transmettre ces données à votre console via la technologie de radiofréquence sans fil. Ce système prend également en charge jusqu'à 7 capteurs thermo-hygro et d'autres capteurs en option, tels que les capteurs de qualité de l'air PM 2,5/10 et les capteurs de foudre / fuite d'eau, ce qui vous permet de surveiller toutes vos conditions environnementales avec un seul système et une seule application.

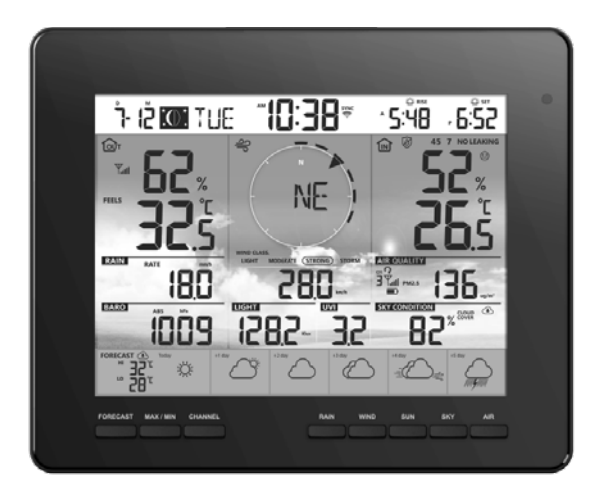

### **1.1 GUIDE DE DÉMARRAGE RAPIDE**

Le Guide de démarrage rapide suivant fournit les étapes nécessaires pour installer et utiliser la station météo, et le télécharger sur Internet, ainsi que des références aux sections pertinentes.

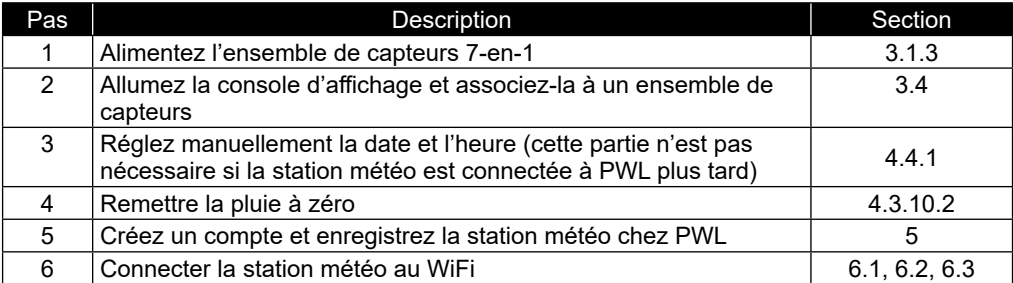

### <span id="page-5-0"></span>**2. PRÉ-INSTALLATION**

### **2.1 CAISSE**

Avant d'installer définitivement votre station météo, nous recommandons à l'utilisateur d'utiliser la station météo à un endroit facile d'accès. Cela vous permettra de vous familiariser avec les fonctions de la station météo et les procédures d'étalonnage, afin de vous assurer de son bon fonctionnement avant de l'installer définitivement.

### **2.2 SÉLECTION DU SITE**

Avant d'installer le réseau de capteurs, veuillez tenir compte des points suivants :

- 1.Le pluviomètre doit être nettoyé tous les quelques mois
- 2.Évitez la chaleur rayonnante réfléchie par les bâtiments et les structures adjacents. Idéalement, le réseau de capteurs devrait être installé à 1,5 m (5 pi) de tout bâtiment, structure, sol ou toit.
- 3.Choisissez une zone d'espace ouvert en plein soleil sans aucune obstruction de la pluie, du vent et de la lumière du soleil.
- 4.La portée de transmission entre le réseau de capteurs et la console d'affichage peut atteindre une distance de 150 m (ou 450 pieds) en ligne de mire, à condition qu'il n'y ait pas d'obstacles interférents entre les deux ou à proximité, tels que des arbres, des tours ou une ligne à haute tension. Vérifiez la qualité du signal de réception pour assurer une bonne réception.
- 5.Les appareils ménagers tels que le réfrigérateur, l'éclairage, les gradateurs peuvent présenter des interférences électromagnétiques (EMI), tandis que les interférences de radiofréquence (RFI) provenant d'appareils fonctionnant dans la même gamme de fréquences peuvent provoquer un signal intermittent. Choisissez un emplacement à au moins 1 à 2 mètres (3 à 5 pieds) de ces sources d'interférence pour assurer une meilleure réception.

### **3. COMMENCER**

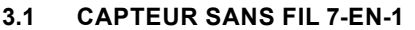

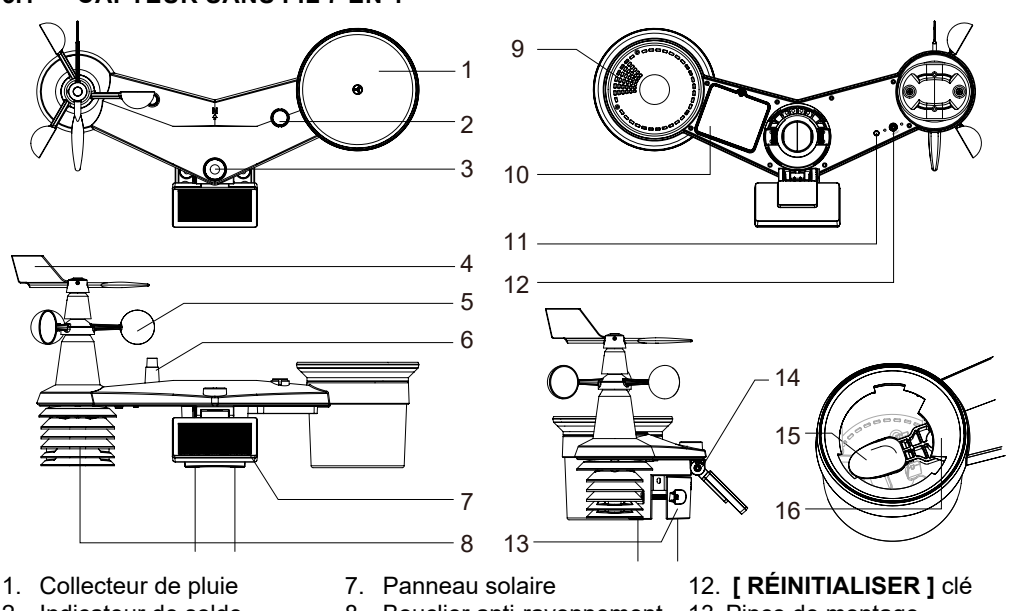

- 2. Indicateur de solde
- 3. UVI / capteur de lumière
- 4. Girouette
- 5. Coupe-vent
- 6. Antenne
- 8. Bouclier anti-rayonnement et capteur thermo-hygro
- 9. Trous de drainage
- 10. Porte de la batterie
- 11. Indicateur LED rouge
- 13. Pince de montage
- 14. Charnière réglable du panneau solaire
- 15. Godet basculant
- 16. Capteur de pluie

#### <span id="page-6-0"></span>**3.1.1 INSTALLER GIROUETTE**

En référence à la photo ci-dessous, (a) localisez et alignez le plan sur l'arbre de la girouette sur la surface plane de la girouette et poussez la girouette sur l'arbre. (b) Serrez la vis de réglage à l'aide d'un tournevis de précision.

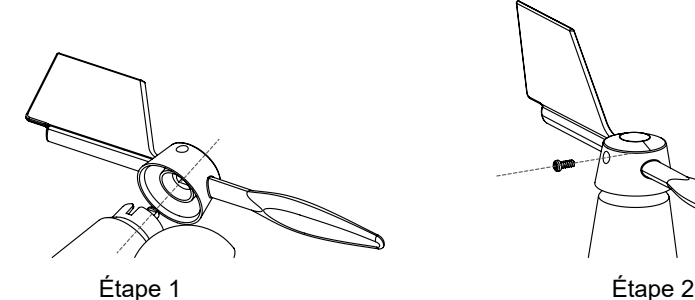

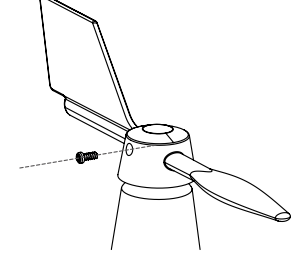

#### **3.1.2 INSTALLER L'ENTONNOIR DU PLUVIOMÈTRE**

Installez l'entonnoir du pluviomètre et tournez-le dans le sens des aiguilles d'une montre pour verrouiller l'entonnoir sur le réseau de capteurs

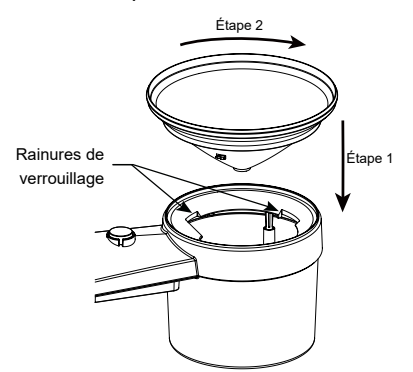

### **3.1.3 INSTALLER LES PILES**

- 1. Dévissez la vis du couvercle du compartiment à piles au bas du capteur sans fil et retirez le couvercle.
- 2. Insérez les 3 pièces. de piles de type AA (non rechargeables) selon la polarité +/- indiquée.
- 3. Remettez le couvercle en place et serrez la vis.
- 4. Le voyant LED rouge à l'arrière du capteur s'allume, puis commence à clignoter toutes les 12 secondes.

# $\widehat{\left[\mathbf{i}\right]}$ NOTES:

- Utilisez UNIQUEMENT les piles recommandées (non incluses).
- N'utilisez PAS de piles de types différents ou de capacités différentes.

### **3.1.4 RÉGLER LE PANNEAU SOLAIRE**

L'angle d'inclinaison du panneau solaire peut être aiusté verticalement à partir de 0° en 15°. 30°, 45° et 60° en fonction de la région dans laquelle vous vivez. Pour une puissance de sortie optimale tout au long de l'année, veuillez régler l'angle d'inclinaison le plus proche de votre latitude.

Par exemple,

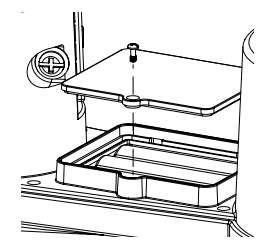

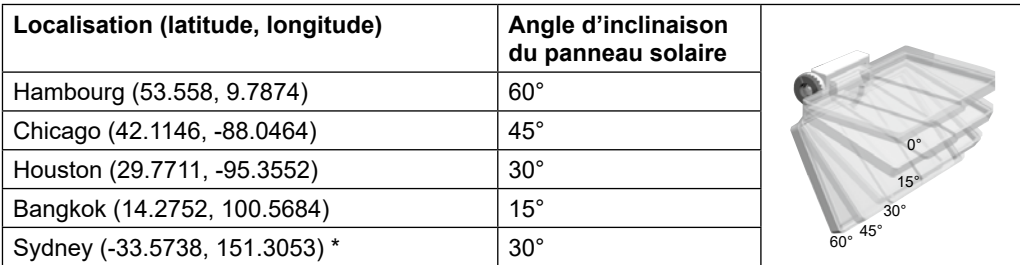

\*Les capteurs installés dans l'hémisphère sud doivent avoir leurs panneaux solaires orientés vers le nord.

Pas 1: Desserrez la vis et poussez-la légèrement vers l'intérieur jusqu'à ce que les engrenages du côté opposé se séparent de la position de verrouillage.

Étape 2 : Ajustez l'angle vertical du panneau solaire (0°, 15°, 30°, 45°, 60°) en fonction de la latitude de votre emplacement.

Étape 3 : Poussez l'engrenage et serrez soigneusement la vis jusqu'à ce que les engrenages soient bien verrouillés.

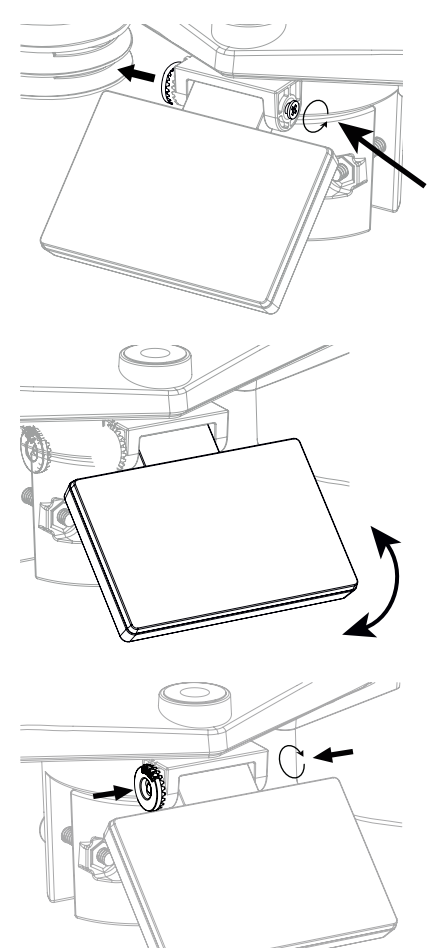

### <span id="page-8-0"></span>**3.1.5 INSTALLER MÂT DE MONTAGE**

#### **Kit de montage**

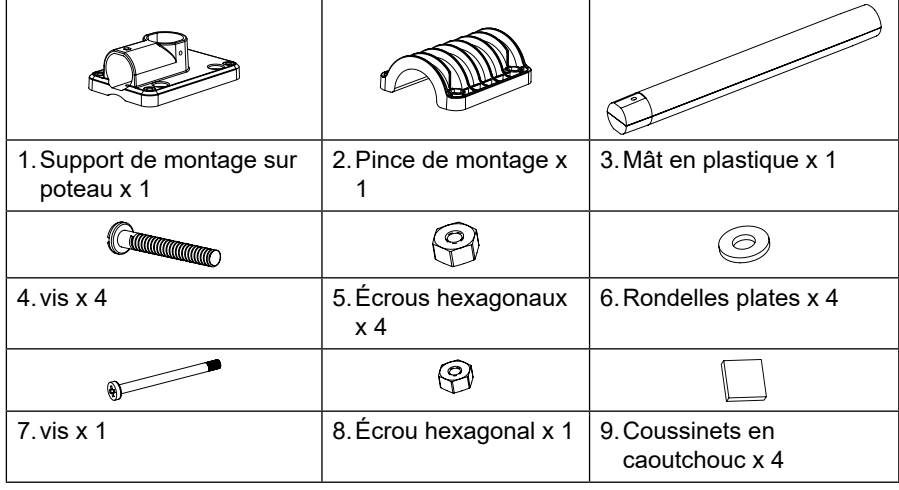

### **INSTALLATION DE MONTAGE EN PLASTIQUE**

1. Fixez le poteau en plastique sur votre poteau fixe à l'aide de la base de montage, de la pince, des rondelles, des vis et des écrous. Ci-dessous les séquences 1a, 1b, 1c suivantes :

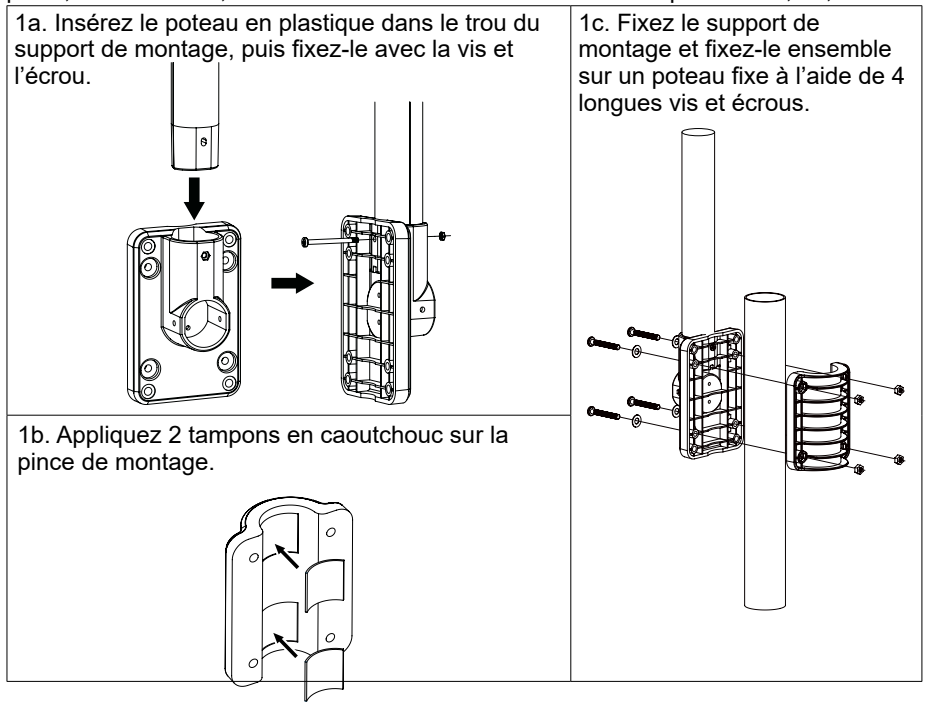

- 2. Appliquez 2 patins en caoutchouc sur les côtés intérieurs de la base de montage et de la pince du réseau de capteurs, et fixez-les ensemble sans les serrer.
	-
- 3. Placez le réseau de capteurs sur le poteau de montage et alignez-le dans la direction du nord avant de fixer les vis.

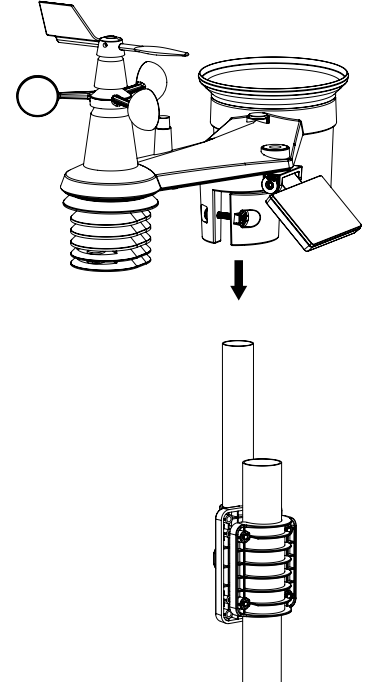

### $\widehat{\mathbf{H}}$  NOTE:

- Tout objet métallique peut attirer la foudre, y compris le poteau de montage de votre réseau de capteurs. N'installez jamais de capteur par temps de tempête.
- Si vous souhaitez installer un réseau de capteurs sur une maison ou un bâtiment, consultez un ingénieur électricien agréé pour vous assurer d'une mise à la terre appropriée. L'impact direct de la foudre sur un poteau métallique peut endommager ou détruire votre maison.
- L'installation du capteur à un endroit élevé peut entraîner des blessures ou la mort. Effectuer autant d'inspections et d'opérations initiales que possible sur le terrain et dans les bâtiments ou les maisons. N'installez le réseau de capteurs que par temps clair et sec.

### <span id="page-10-0"></span>**3.0.1 ALIGNEMENT DE DIRECTION**

 $\mathbf{i}$  Installez le capteur sans fil 7-en-1 dans un endroit ouvert, sans obstruction au-dessus et autour du capteur pour une mesure précise de la pluie et du vent.

Localisez le marqueur Nord (N) sur le dessus du capteur 7 en 1 et alignez le marqueur pour pointer vers le nord lors de l'installation finale avec une boussole ou un GPS. Serrez le support de montage autour d'un poteau de 30 à 40 mm de diamètre (non inclus) à l'aide des deux vis et écrous fournis.

Utilisez le niveau à bulle du capteur 7 en 1 pour vous assurer que le capteur est complètement de niveau pour une mesure correcte des précipitations, des UV et de l'intensité lumineuse.

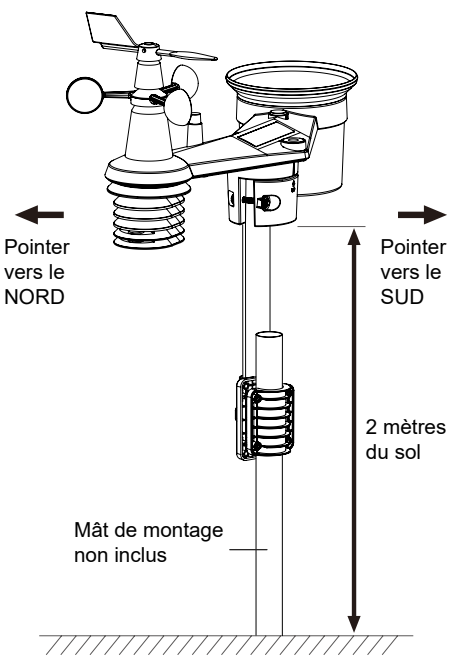

### **3.0.2 POINTAGE DU CAPTEUR SANS FIL 7-EN-1 VERS LE SUD**

Le capteur extérieur 7-EN-1 est calibré pour pointer vers le nord pour une précision maximale. Cependant, pour la commodité de l'utilisateur (par exemple les utilisateurs de l'hémisphère sud), il est possible d'utiliser le capteur avec la girouette pointant vers le sud.

- 1. Installez le capteur sans fil 7-EN-1 avec l'extrémité de l'anémomètre pointant vers le sud. (Veuillez vous référer à **section 3.1.5** pour les détails de montage)
- 2. Sélectionnez « S » dans la section hémisphère de la page de configuration de l'interface utilisateur d'installation. (Veuillez vous référer à **section 6.3** pour plus de détails de configuration)<br>3. Presser Apply
- pour confirmer et quitter.

### $\left| \mathbf{\vec{i}} \right|$ NOTE:

La modification du réglage de l'hémisphère changera automatiquement la direction de la phase de lune sur l'écran.

### **3.2 SYNCHRONISATION DES CAPTEURS(S) SUPPLÉMENTAIRE(S) (FACULTATIF)**

Cette console peut afficher les données provenant de capteurs supplémentaires et les télécharger sur le serveur cloud ProWeatherLive (PWL) pour que l'utilisateur puisse consulter les données sur le site Web et l'application PWL. Veuillez contacter votre revendeur local pour plus de détails sur les capteurs de différence.

Certains de ces capteurs sont multicanaux. Avant d'insérer les piles, réglez le numéro de canal si l'interrupteur à glissière de canal est situé à l'arrière des capteurs (à l'intérieur du compartiment à piles). Pour leur fonctionnement, veuillez vous référer aux manuels fournis avec les produits.

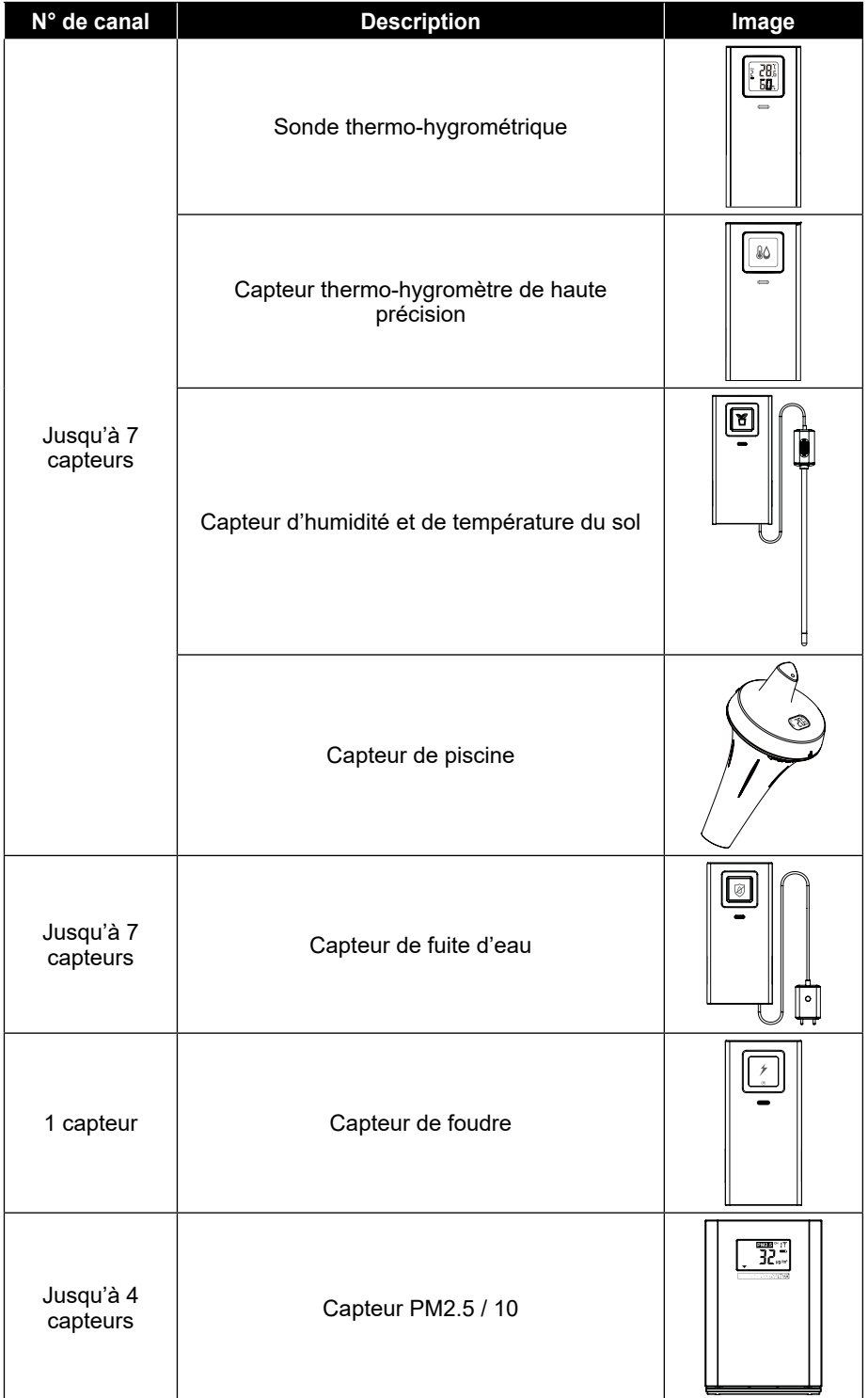

### <span id="page-12-0"></span>**3.3 RECOMMANDATION POUR UNE MEILLEURE COMMUNICATION SANS FIL**

Une communication sans fil efficace est sensible aux interférences sonores dans l'environnement, ainsi qu'à la distance et aux barrières entre l'émetteur du capteur et la console d'affichage.

- 1. Interférences électromagnétiques (EMI) elles peuvent être générées par des machines, des appareils, des éclairages, des gradateurs et des ordinateurs, etc. Veuillez donc garder votre console d'affichage à 1 ou 2 mètres de ces éléments.
- 2. Interférences radioélectriques (RFI) si vous avez d'autres appareils fonctionnant sur 868 MHz, vous pouvez rencontrer une communication intermittente. Veuillez déplacer votre émetteur ou votre console d'affichage pour éviter tout problème de signal intermittent.
- 3. Distance. La perte de chemin se produit naturellement avec la distance. Cet appareil est évalué à 150 m (450 pieds) en ligne de visée (dans un environnement sans interférence et sans barrières). Cependant, vous obtiendrez généralement 30 m (100 pieds) maximum dans l'installation réelle, ce qui inclut le passage à travers les barrières.
- 4. Barrières. Le signal radio est bloqué par des barrières métalliques telles qu'un revêtement en aluminium. Veuillez aligner le réseau de capteurs et la console d'affichage pour les mettre en ligne de vue à travers la fenêtre si vous avez un revêtement métallique.

Le tableau ci-dessous montre un niveau typique de réduction de l'intensité du signal chaque fois que le signal passe à travers ces matériaux de construction

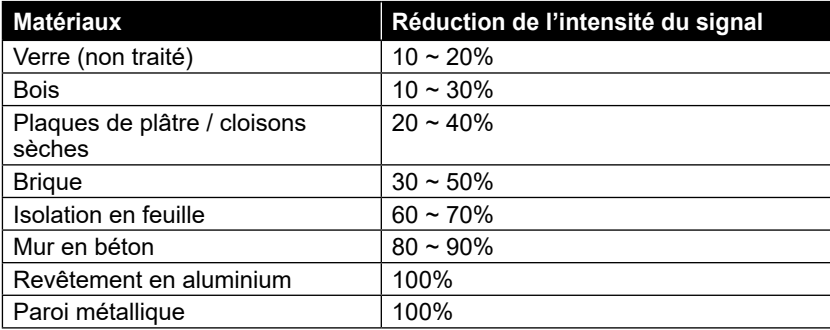

Remarques: Réduction du signal RF à titre de référence

### **3.4 CONFIGURER LA CONSOLE**

Suivez la procédure pour configurer la connexion de la console avec le(s) capteur(s) et le WI-FI.

### **3.4.1 METTEZ SOUS TENSION LA CONSOLE D'AFFICHAGE**

1.Installez la pile de secours CR2032 (en option).

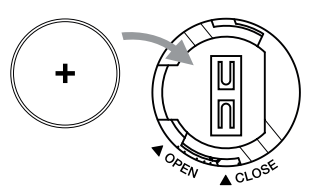

<span id="page-13-0"></span>2.Connectez la prise d'alimentation de la console d'affichage à l'alimentation secteur à l'aide de l'adaptateur inclus.

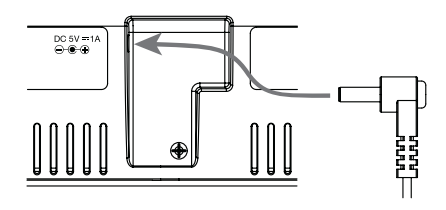

### $\left[\tilde{\mathbf{i}}\right]$ NOTE:

- La batterie de secours peut sauvegarder : Enregistrement de l'heure et de la date et de la météo maximale / minimale, enregistrement des précipitations.
- La mémoire intégrée peut sauvegarder : Réglage WI-FI, réglage de l'hémisphère, valeurs d'étalonnage et ID du ou des capteurs couplés.
- Veuillez toujours retirer la batterie de secours si l'appareil ne doit pas être utilisé pendant un certain temps. Veuillez garder à l'esprit que même lorsque l'appareil n'est pas utilisé, certains paramètres, tels que l'horloge, les paramètres d'alerte et les enregistrements dans sa mémoire, videront toujours la batterie de secours.

### **3.4.2 CONFIGURER LA CONSOLE D'AFFICHAGE**

- 1. Une fois la console sous tension, tous les segments de l'écran LCD s'affichent.
- 2. Lorsque vous allumez la console pour la première fois et que la console n'est pas en mode AP (clignotement « AP » et "  $\hat{\mathcal{F}}$  " icônes), appuyez sur la touche **[ CAPTEUR / WI-FI ]** pendant 6 secondes pour entrer manuellement en mode AP. Suivre **section 6** pour configurer le Connexion WI-FI.

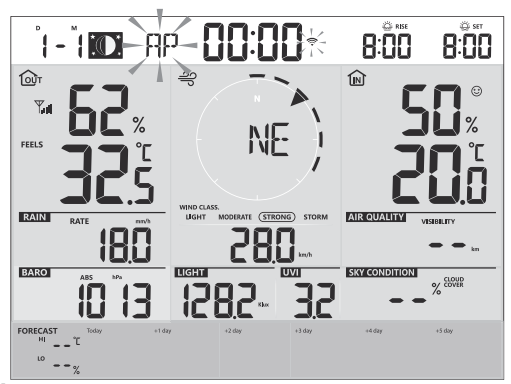

**Écran de démarrage (capteur 7 en 1 connecté)**

# $\mathbf{F}$  note:

Si aucun affichage ne s'affiche lors de la mise sous tension de la console, vous pouvez appuyer sur **[ RÉINITIALISER ]** à l'aide d'un objet pointé. Si ce processus ne fonctionne toujours pas, vous pouvez retirer la batterie de secours et débrancher l'adaptateur, puis recharger la console.

### <span id="page-14-0"></span>**3.4.3 SYNCHRONISATION DU CAPTEUR SANS FIL 7-EN-1**

Immédiatement après la mise sous tension de la console, alors qu'il est toujours en mode synchronisation, le capteur 7 en 1 peut être couplé automatiquement à la console (comme indiqué par l'antenne clignotante  $\mathbb{Y}$ ). L'utilisateur peut également redémarrer manuellement le mode de synchronisation en appuyant sur la touche **[ CAPTEUR / WI-FI ]** clé. Une fois qu'ils sont couplés, l'indicateur d'intensité du signal du capteur et la lecture de la météo apparaîtront sur l'écran de votre console.

### **3.4.4 EFFACEMENT DES DONNÉES**

Lors de l'installation du capteur sans fil 7 en 1, les capteurs étaient susceptibles de se déclencher, ce qui entraînait des mesures erronées des précipitations et du vent. Après l'installation, l'utilisateur peut effacer toutes les données erronées de la console d'affichage. Il suffit d'appuyer sur le **[ RÉINITIALISER ]** pour redémarrer la console.

### **4. FONCTIONS ET FONCTIONNEMENT DE LA CONSOLE D'AFFICHAGE**

### **4.1 AFFICHAGE À L'ÉCRAN**

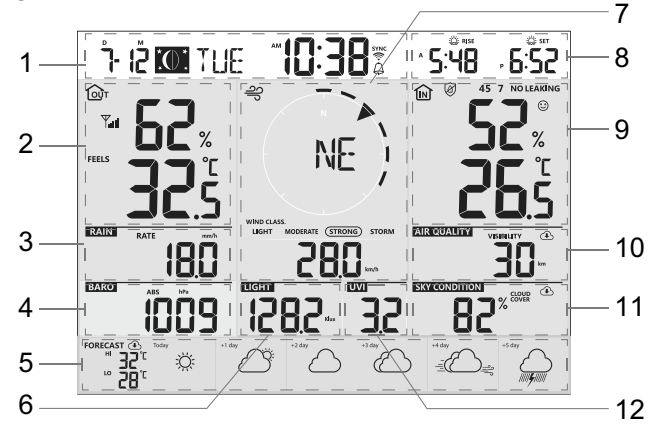

1. Heure et date, Phase de lune, Lever / coucher du soleil

& lever / coucher de la lune

- 2. Température et humidité extérieures 8. Lever / coucher du soleil et lever /
- 
- 
- 5. Aujourd'hui et 5 jours Prévisions météo 11. État du ciel
- 6. Intensité lumineuse 12. Indice UV

7. Direction et vitesse du vent

coucher de la lune

- 3. Précipitations et taux de pluie 9. Température et humidité intérieures / CH
- 4. Baromètre 10. Qualité de l'air
	-
	-

### <span id="page-15-0"></span>**4.2 AFFICHER LES TOUCHES DE LA CONSOLE**

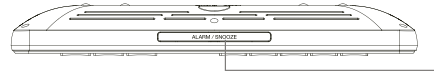

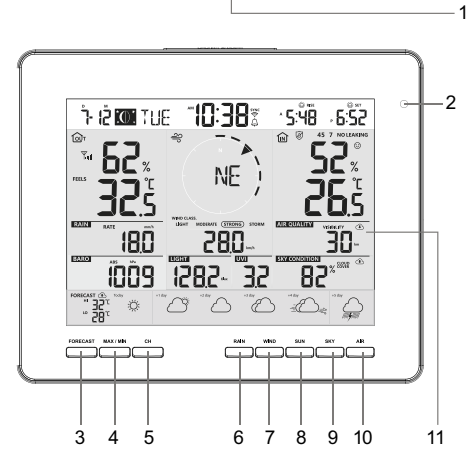

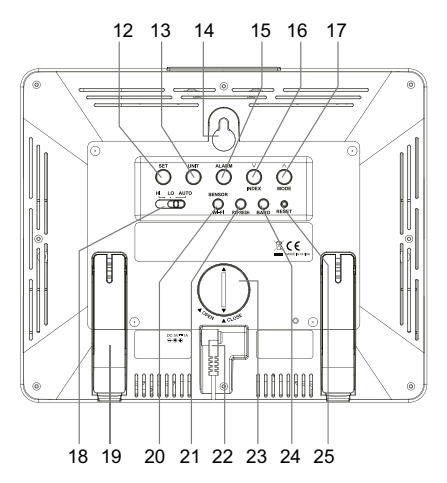

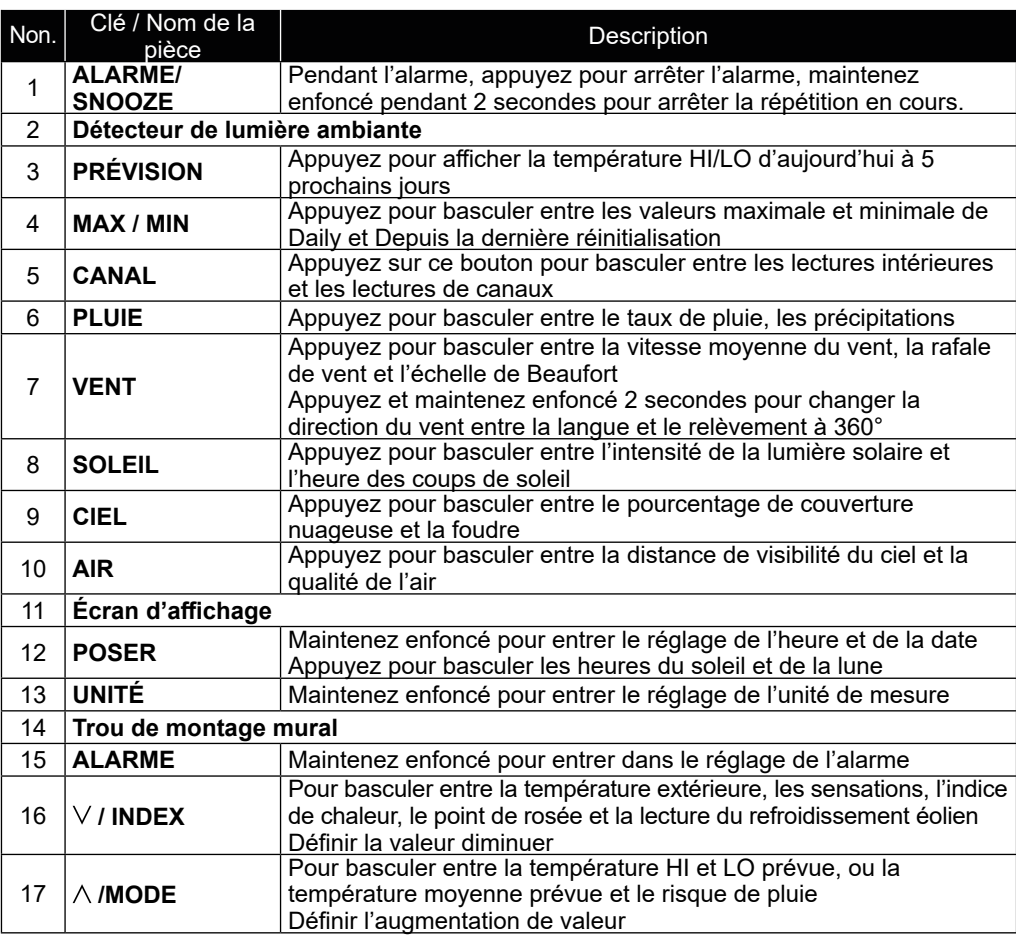

<span id="page-16-0"></span>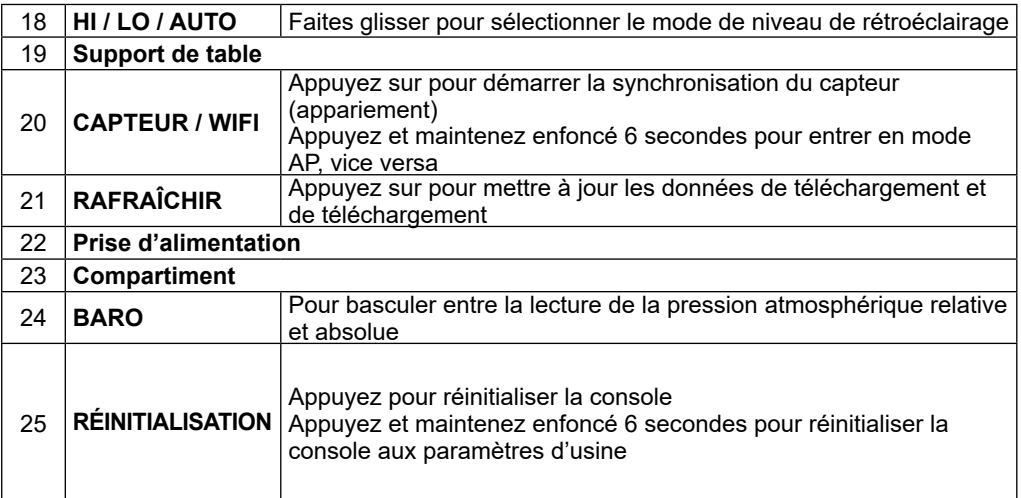

### **4.3 CARACTÉRISTIQUES DE LA CONSOLE**

### **4.3.1 PLUSIEURS JOURS PRÉVISIONS MÉTÉO POUR AUJOURD'HUI ET LES 5 PROCHAINS JOURS**

Jusqu'à 15 icônes météo différentes sont fournies en fonction des conditions météorologiques prévues :

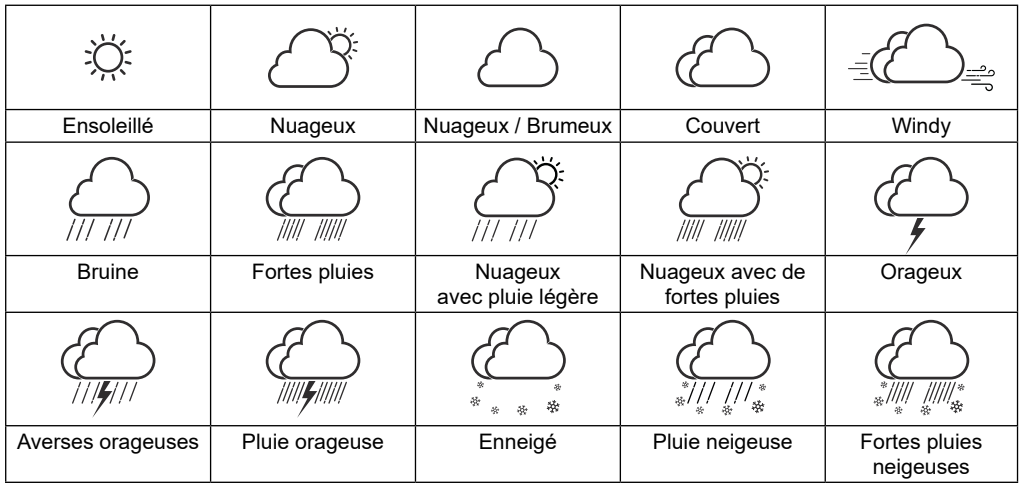

En fonction de la longitude et de la latitude de l'appareil dans votre compte ProWeatherLive (reportez-vous à la configuration PWL), la console indique les prévisions météorologiques d'aujourd'hui et des 5 prochains jours.

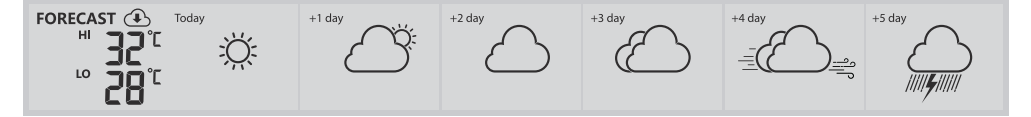

### **Section des prévisions météo sur plusieurs jours**

Les prévisions météorologiques avec des températures élevées (HI) et basses (LO) sont le mode par défaut dans cette section, si la mise à jour est normale, le  $\circledast$  apparaîtra et l'intervalle de mise à jour est par heure.

### <span id="page-17-0"></span>**4.3.2 PRÉVISIONS DE TEMPÉRATURE HAUTE-BASSE POUR AUJOURD'HUI ET LES 5 PROCHAINS JOURS**

Par défaut, la console affiche les températures élevées (HI) et basses (LO) de la journée en cours. Pour afficher les températures HI et LO d'aujourd'hui aux 5 prochains jours, appuyez simplement sur le bouton **[ PRÉVISIONS ]** comme indiqué ci-dessous.

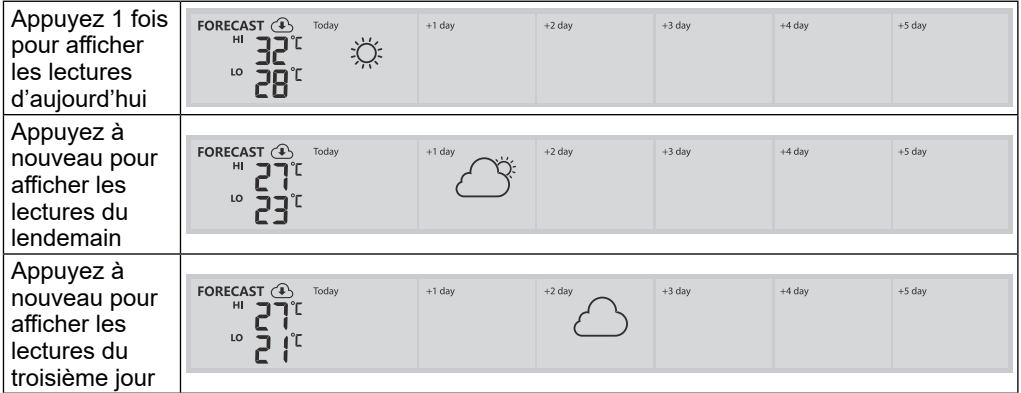

#### **4.3.3 PRÉVISIONS DE TEMPÉRATURE MOYENNE AVEC RISQUE DE PLUIE POUR AUJOURD'HUI ET LES 5 PROCHAINS JOURS**

Au lieu des températures HI et LO, les utilisateurs peuvent modifier l'affichage de la température moyenne (AVG) et du risque de pluie de la journée en cours, en appuyant simplement sur le bouton **[ / MODE ]** clé.

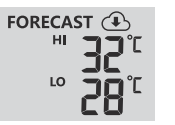

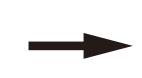

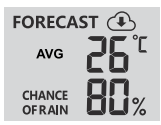

#### **Mode haute / basse température Mode température moyenne / risque de pluie**

Pour afficher les températures moyennes et les risques de pluie d'aujourd'hui aux 5 prochains jours, appuyez simplement sur le bouton **[ PRÉVISIONS ]** clé

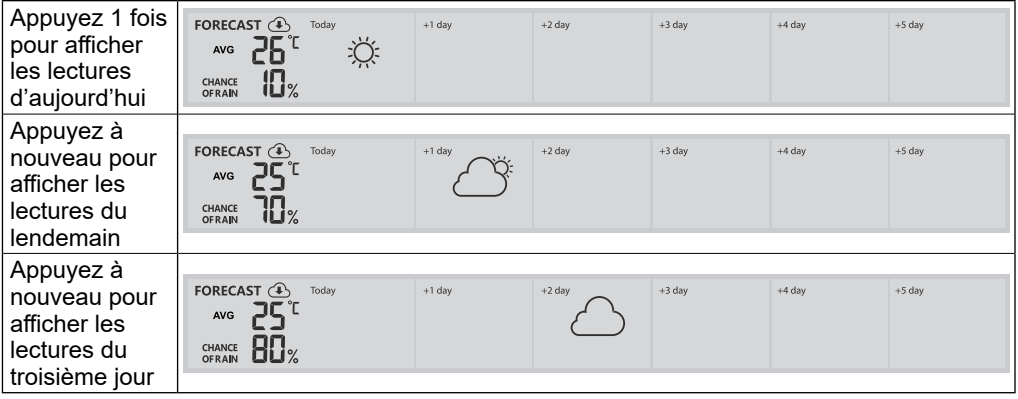

# $\mathbf{\widetilde{H}}$  note:

- Il s'agit d'un service de prévisions météorologiques en ligne, veuillez garder la console connectée à ProWeatherLive, vous pouvez vous référer aux sections 5 et 6 pour la configuration WI-FI et PWL.
- Veuillez saisir l'emplacement correct de votre appareil dans la page « Modifier l'appareil » de ProWeatherLive

<span id="page-18-0"></span>- Si la connectivité Wi-Fi n'est pas stable pendant plus de 3 heures, les prévisions météorologiques, la couverture nuageuse et la visibilité ne seront pas affichées, et le  $\bigoplus$  disparaîtra.

### **2.0.1 TEMPÉRATURE EXTÉRIEURE, HUMIDITÉ ET INDICE DE TEMPÉRATURE**

- 1.Indicateur de signal du capteur extérieur pour indiquer l'intensité de la réception du signal
- 2.Capteur extérieur indicateur de batterie faible
- 3.Indicateur de mode d'indice de température
- 4.Lecture de l'humidité extérieure
- 5.Lecture de la température extérieure

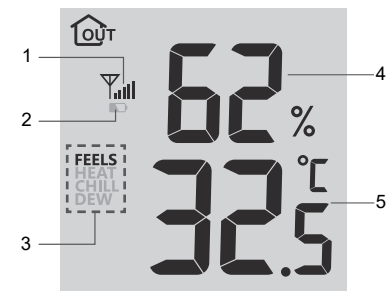

# $\mathbf{\widetilde{ii}}$ NOTE:

- Si la température / l'humidité est inférieure à la plage de mesure, la lecture affichera « Lo ». Si la température / l'humidité est supérieure à la plage de mesure, la lecture affichera « HI ».
- Presser **[**  $\vee$  /**INDEX** ] clé pour basculer entre la température extérieure, la sensation ressentie, l'indice de chaleur, le refroidissement éolien et le point de rosée.

### **4.3.3.1 ON DIRAIT**

Feels Like Temperature indique à quoi ressemblera la température extérieure. Il s'agit d'un mélange collectif du facteur de refroidissement éolien (18 °C ou moins) et de l'indice de chaleur (26 °C ou plus). Pour des températures comprises entre 18,1 °C et 25,9 °C, où le vent et l'humidité ont un impact moins important sur la température, l'appareil affichera la température extérieure réelle mesurée sous la forme d'une température ressentie.

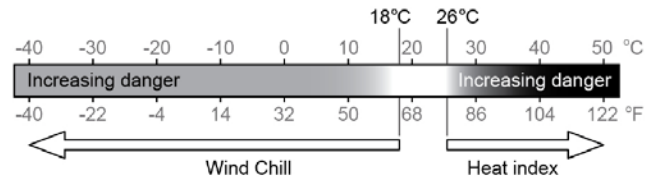

### **4.3.3.2 INDICE DE CHALEUR**

L'indice de chaleur, qui est déterminé par les données de température et d'humidité du capteur sans fil 7-EN-1 lorsque la température est comprise entre 26 °C (79 °F) et 50 °C (120 °F).

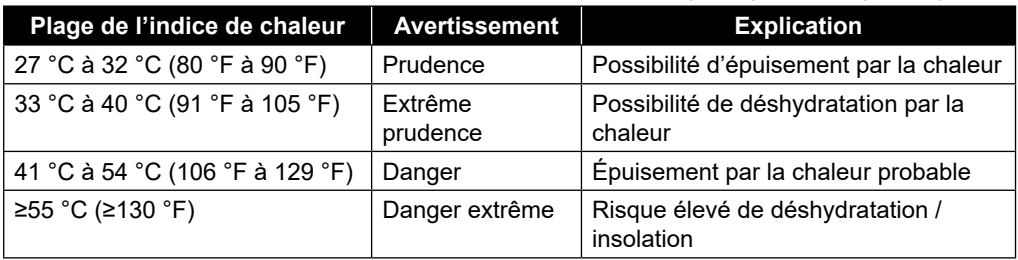

### **4.3.3.3 ÉOLIEN**

Une combinaison des données de température et de vitesse du vent du capteur sans fil 7-EN-1 détermine le facteur de refroidissement éolien actuel. L'indice de refroidissement éolien est toujours inférieur à la température de l'air pour les valeurs de vent pour lesquelles la formule appliquée est valide (c.-à-d. en raison de la limitation de la formule, une température réelle de l'air supérieure à 10 °C avec une vitesse du vent inférieure à 9 km/h peut entraîner une lecture erronée du refroidissement éolien).

### <span id="page-19-0"></span>**4.3.3.4 POINT DE ROSÉE**

- Le point de rosée est la température en dessous de laquelle la vapeur d'eau de l'air à pression barométrique constante se condense en eau liquide à la même vitesse qu'elle s'évapore. L'eau condensée s'appelle *rosée* lorsqu'il se forme sur une surface solide.
- La température du point de rosée est déterminée par les données de température et d'humidité du capteur sans fil 7-EN-1.

### **4.3.4 TEMPÉRATURE ET HUMIDITÉ INTÉRIEURES / CANAUX**

Cette section peut montrer la lecture et l'état des capteurs intérieurs, des capteurs hygrothermiques en option et des capteurs de fuite d'eau.

### **4.3.4.1 APERÇU**

- 1.Icône de boucle automatique
- 2.Icône d'intérieur
- 3.Numéro de canal et icône d'intensité du signal du capteur
- 4.Capteur de canal indicateur de batterie faible
- 5.Icône du capteur de piscine flottante
- 6.Icône du capteur d'humidité du sol
- 7.Section d'état du capteur de fuite d'eau
- 8.Icônes d'indication de confort
- 9.Section de lecture de l'humidité
- 10. Section de lecture de la température

### **4.3.4.2 TEMPÉRATURE ET HUMIDITÉ INTÉRIEURES**

La lecture intérieure est le mode par défaut de la console.

Ce mode illustré ci-dessous est indiqué ci-dessous :

- Indication de confort
- Lecture de la température et de l'humidité de l'intérieur

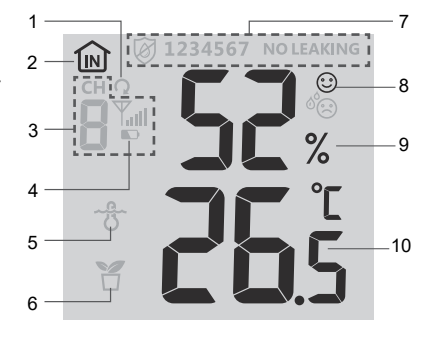

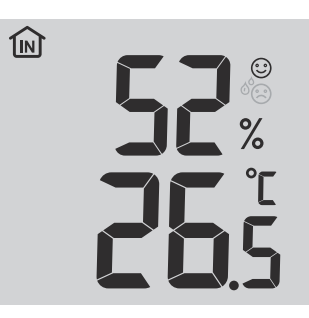

### **4.3.5 MULTICANAUX ET MODE DÉFILEMENT POUR CAPTEURS EN OPTION**

Vous pouvez ajouter jusqu'à 7 sondes Thermo-Hygromètre supplémentaires (en option, reportez-vous à **Paragraphe 3.2**) Appuyez sur la touche **[ CH ]** pour basculer entre l'intérieur et les canaux 1 à 7. Pour la fonction de défilement automatique, il suffit d'appuyer longuement sur le bouton **[ CH ]** pendant 3 secondes et la touche  $\Omega$  apparaîtra à côté de CH. La console fera défiler les relevés de tous les capteurs toutes les 3 secondes.

### $\widehat{\mathbf{h}}$  Note:

Pour les données de capteur multicanaux, elles ne seront téléchargées que sur le serveur ProWeatherLive, et aucune donnée d'historique ne sera enregistrée dans la console.

Ce mode illustré ci-dessous est indiqué ci-dessous :

- Numéro de canal du capteur de courant
- Indication de confort de ce capteur
- Lecture de la température et de l'humidité de ce capteur
- Intensité du signal de ce capteur.
- Icône de type de capteur (pour capteur d'humidité de l'eau, de la piscine ou du sol)

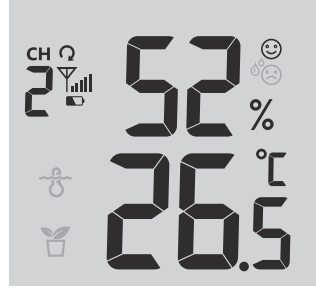

### <span id="page-20-0"></span>**4.3.6 FUITE D'EAU (CAPTEUR DE FUITE EN OPTION)**

Vous pouvez ajouter jusqu'à 7 capteurs de fuite d'eau supplémentaires (facultatif, reportez-vous à **Paragraphe 3.2**) Le ou les numéros de canal du ou des capteurs de fuite d'eau correspondants ajoutés à la console seront affichés avec l'icône PAS DE FUITE.

Lorsqu'une fuite d'eau est détectée, le numéro de canal du capteur détectant la fuite clignote avec l'icône LEAKING.

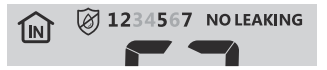

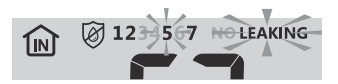

### $\mathbf{\widetilde{ii}}$  note:

Lorsqu'une batterie faible est détectée, le numéro de canal du capteur détectant l'état de batterie faible clignote une fois que vous le faitesy 4 secondes.

### **4.3.7 VENT**

### **4.3.7.1 VUE D'ENSEMBLE DE LA SECTION VITESSE ET DIRECTION DU VENT**

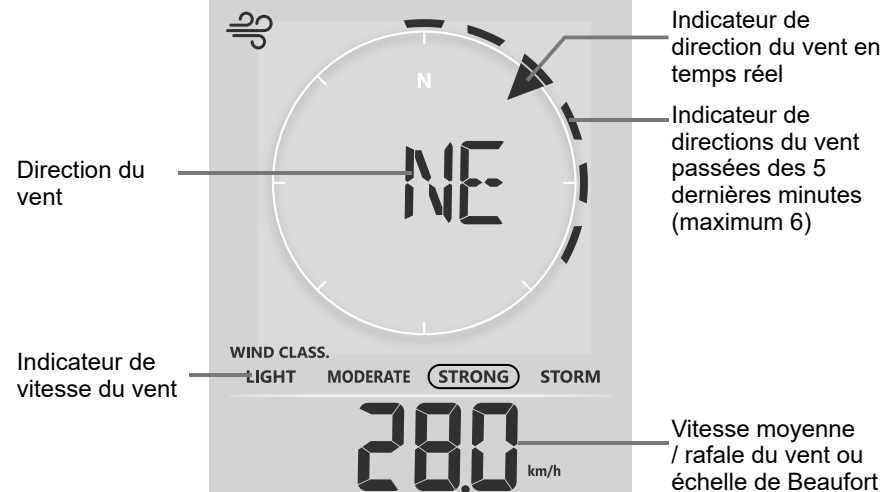

Une flèche continue indique la direction actuelle du vent en temps réel, tandis que les barres indiquent jusqu'à six directions de vent différentes au cours des 5 dernières minutes.

### **4.3.7.2 VITESSE DU VENT, RAFALES ET PENTE DE L'ÉCHELLE DE BEAUFORT**

Presser **[VENT]** pour basculer l'affichage entre la vitesse moyenne du vent, les rafales et l'échelle de Beaufort.

Le niveau du vent fournit une référence rapide sur les conditions du vent et est indiqué par une série d'icônes de texte

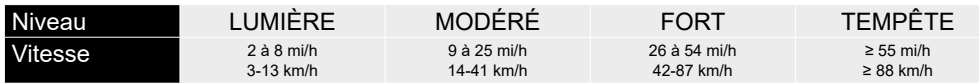

### $|{\bf i}|$ NOTE:

- La vitesse du vent est définie comme la vitesse moyenne du vent au cours de la période de mise à jour de 12 secondes
- La rafale est définie comme la vitesse maximale du vent au cours de la période de mise à jour de 12 secondes

#### **4.3.7.3 DIRECTION DU VENT EN 16 POINTS ET DEGRÉS**

Par défaut, la direction du vent est affichée par une boussole à 16 points, qui comprend N, E, S, W, NE, NW, SE, SW, NNE, ENE, SSE, ESE, NNW, WNW, SSW, WSW.

L'utilisateur peut changer la direction du vent affichée à 360 degrés.

Appuyez et maintenez **[ VENT ]** pendant 2 secondes jusqu'à ce que la direction du vent clignote. Presser **[ /MODE ]** ou **[ /INDEX ]** pour sélectionner le format d'affichage entre 16 points et 360 degrés.

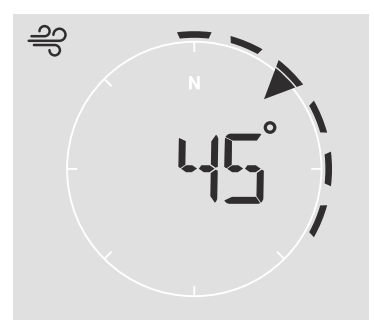

### **4.3.7.4 TABLE À L'ÉCHELLE BEAUFORT**

L'échelle de Beaufort est une échelle internationale de vitesses du vent allant de 0 (calme) à 12 (force ouragan).

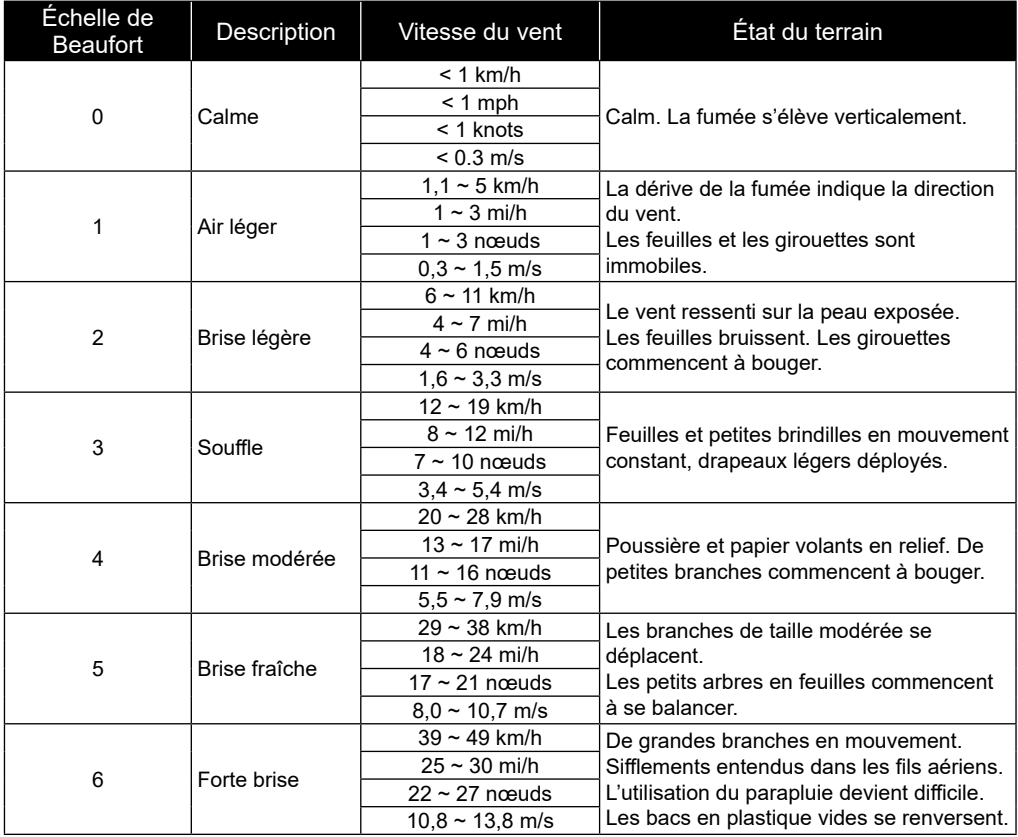

<span id="page-22-0"></span>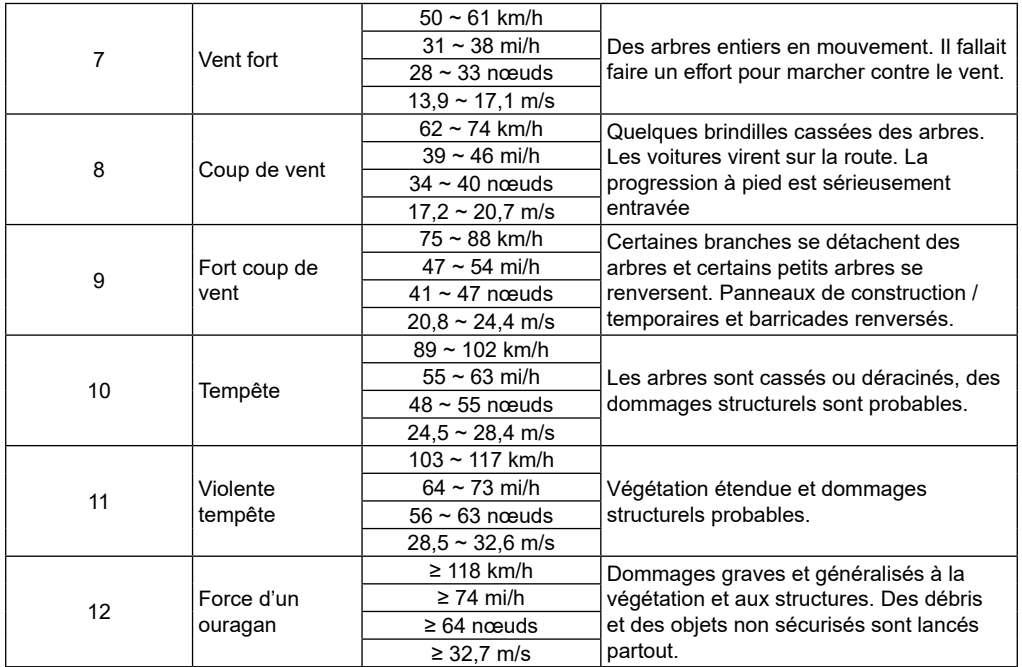

### **4.3.8 PRESSION ATMOSPHÉRIQUE**

La pression atmosphérique est la pression à n'importe quel endroit de la terre causée par le poids de la colonne d'air au-dessus d'elle. Une pression atmosphérique fait référence à la pression moyenne et diminue progressivement à mesure que l'altitude augmente. Les météorologues utilisent des baromètres pour mesurer la pression atmosphérique. Parce que la pression atmosphérique absolue diminue avec l'altitude, les météorologues corrigent la pression par rapport aux conditions du niveau de la mer. Par conséquent, votre pression ABS peut indiquer 1000 hPa à une altitude de 300 m, mais la pression REL est de 1013 hPa.

**BARO ARS** hDa

Pour obtenir une pression REL précise pour votre région, consultez votre observatoire officiel local ou consultez le site Web météo sur Internet pour connaître les conditions du baromètre en temps réel, puis ajustez la pression relative dans SETUP (section 6.4.1)

### **4.3.8.1 MODE DE PRESSION BAROMÉTRIQUE ABSOLUE OU RELATIVE**

En mode normal, appuyez sur **[ BARO ]** touche pour basculer entre la pression barométrique ABSOLUE et RELATIVE.

### <span id="page-23-0"></span>**4.3.9 PLUIE**

Le **PRÉCIPITATIONS** affiche les informations sur les précipitations ou le taux de pluie.

### **4.3.9.1 LE MODE D'AFFICHAGE DES PRÉCIPITATIONS**

Presser **[ PLUIE ]** pour basculer entre :

- **1. TAUX** Taux de précipitations actuel (basé sur les données de pluie de 10 minutes)
- **2. HORAIRE** la quantité totale de pluie au cours de la dernière heure
- **3. QUOTIDIEN** la pluviométrie totale à partir de minuit (par défaut)
- **4. HEBDOMADAIRE** la pluviométrie totale de la semaine en cours
- **5. MENSUEL** la pluviométrie totale du mois civil en cours
- **6. TOTAL** la pluviométrie totale depuis la dernière réinitialisation

### **4.3.9.2 POUR RÉINITIALISER L'ENREGISTREMENT DES PRÉCIPITATIONS TOTALES**

En mode normal, maintenez la touche **[ PLUIE ]** pendant 2 secondes pour réinitialiser tous les enregistrements de précipitations.

### $\left[\tilde{\textbf{i}}\right]$ NOTE:

Des lectures erronées peuvent se produire lors de l'installation du réseau de capteurs 7 en 1. Une fois l'installation terminée et fonctionnant correctement, il est conseillé d'effacer toutes les données et de recommencer à zéro.

### **4.3.10 INTENSITÉ LUMINEUSE, INDICE UV ET TEMPS DE COUP DE SOLEIL**

Cette section de l'écran indique l'intensité de la lumière du soleil, l'indice UV et l'heure des coups de soleil.

### **4.3.10.1 MODE SOLAIRE INTENSITÉ LUMINEUSE ET TEMPS DE COUP DE SOLEIL :**

En mode intensité lumineuse, appuyez sur **[ SOLEIL ]** Key pour basculer entre l'intensité de la lumière du soleil et l'heure du coup de soleil

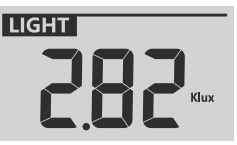

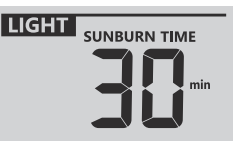

Mode d'intensité lumineuse

Mode heure des coups de soleil

### **INDICE UV VS INDICE DE SOLEIL**

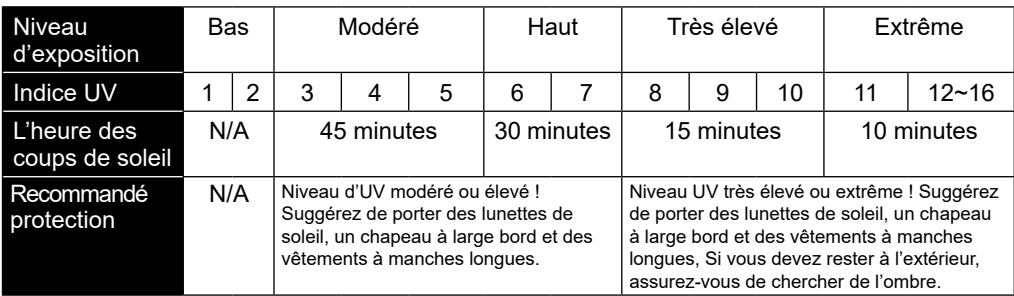

### $\mathbf{\tilde{i}}$  NOTE:

- Le temps de coup de soleil est basé sur le type de peau normale, c'est juste une référence de la force UV. En général, plus la peau est foncée, plus il faut de temps (ou plus de radiations) pour affecter la peau.
- La fonction d'intensité lumineuse sert à la détection de la lumière du soleil.

### <span id="page-24-0"></span>**4.3.10.2 MODE D'INDICE UV**

Pour afficher l'indice UV actuel détecté par le capteur extérieur.

### **4.3.11 QUALITÉ DE L'AIR**

La section sur la qualité de l'air affiche la distance de visibilité en fonction de l'emplacement de l'appareil entré dans PWL. Si vous disposez d'un ou de plusieurs capteurs PM2.5/10 en option, vous pouvez également afficher les données correspondantes dans cette section.

### **4.3.11.1 MODE DE VISIBILITÉ**

La visibilité aérienne est mesurée en distance (en km ou en miles) et se réfère généralement à la distance à laquelle un objet ou une lumière peut être clairement discerné, et elle dépend de la transparence de l'air environnant.

Si la connectivité Wi-Fi n'est pas stable pendant plus de 3 heures, la visibilité aérienne ne sera pas affichée et le  $\circledast$ disparaîtra.

### **4.3.11.2 MODE PM2,5/10 (CAPTEUR EN OPTION)**

Cette console prend en charge jusqu'à 4 capteurs PM2.5 /10 en option pour vous permettre de détecter la qualité de l'air de différentes zones. Si vous avez couplé ce capteur, vous pouvez appuyer sur le **[ AIR ]** pour vérifier la lecture dans l'ordre d'affichage suivant : Visibilité → CH1 → CH2 → CH3 Lecture du capteur CH4 PM2.5/10.

#### **4.3.11.3 ACTIVER LA BOUCLE AUTOMATIQUE DANS LA SECTION QUALITÉ DE L'AIR**

Pour activer la fonction de boucle automatique dans cette section, il suffit d'appuyer sur la touche **[AIR ]** pendant 2 secondes et la touche  $\Omega$  s'affichera près du numéro CH et affichera la lecture des canaux connectés à 4 secondes d'intervalle.

### **4.3.11.4 VOIR DIFFÉRENTES LECTURES DE PM2.5 / 10**

Le capteur PM2.5 /10 peut fournir différentes lectures de la qualité de l'air, vous pouvez appuyer sur **[ UNITÉ ]** touche pour vérifier la lecture dans l'ordre d'affichage suivant : PM2,5  $PM10 \rightarrow IQA PM2.5 \rightarrow PM10 IQA$ .

### $\widehat{\mathbf{H}}$  note:

Le capteur PM2.5 / 10 est un capteur en option, qui n'est pas inclus.

### **4.3.12 ÉTAT DU CIEL**

La section de l'état du ciel montre le % de couverture nuageuse en fonction de l'emplacement de l'appareil entré dans PWL. Si vous disposez d'un capteur de foudre en option, vous pouvez également afficher instantanément les éclairs détectés.

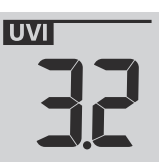

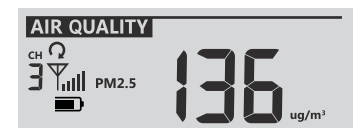

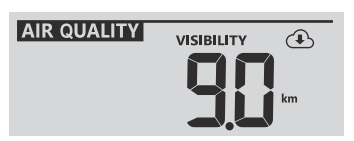

<span id="page-25-0"></span>La couverture nuageuse est un élément important de la compréhension et de la prévision du temps. Non seulement la couverture nuageuse a un impact sur les conditions du ciel et informe les prévisions de précipitations, mais elle aide également à réguler la température qui se produit dans une région.

Si la connectivité WiFi n'est pas stable pendant plus de 3 heures, la couverture nuageuse ne sera pas affichée et le  $\circledast$ disparaîtra.

### **4.3.12.2 MODE DE DÉTECTION DE LA FOUDRE (CAPTEUR EN OPTION)**

Le capteur de foudre est un capteur en option qui peut être acheté séparément et associé à la station de base. Il permet de visualiser en temps réel les données de foudre sur l'écran. Lorsqu'un coup de foudre est détecté, un voyant rouge clignote sur le capteur.

Sur la console, appuyez sur **[ CIEL ]** pour afficher les informations suivantes sur la foudre

- Période de temps écoulée depuis le dernier éclair et distance estimée de la foudre
- Nombre de lumière par heure.
- Retournez à la couverture nuageuse.

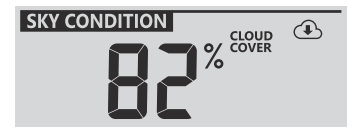

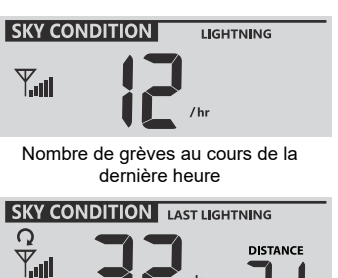

Temps et distance du dernier éclair

### **4.3.12.3 ACTIVER LA BOUCLE AUTOMATIQUE DANS LA SECTION DE CONDITION DU CIEL**

Pour activer la fonction de boucle automatique dans cette section, il suffit d'appuyer sur la touche **[AIR ]** pendant 2 secondes et la touche  $\Omega$  s'affichera près du numéro CH et affichera la lecture des canaux connectés à 4 secondes d'intervalle.

### $| \tilde{\mathbf{i}} |$  NOTE:

Le capteur de foudre est un capteur en option, qui n'est pas inclus.

### **4.3.13 ENREGISTREMENTS MAXIMUM / MINIMUM**

La console peut enregistrer les lectures MAX / MIN à la fois quotidiennement et depuis la dernière réinitialisation.

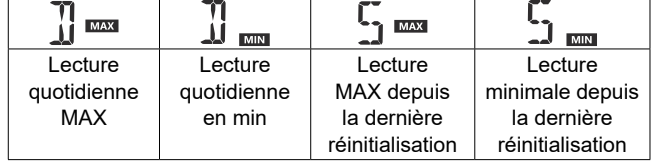

### **4.3.13.1 ENREGISTREMENTS QUOTIDIENS ET DEPUIS MAX/MIN**

En mode normal, appuyez sur **[ MAX / MIN ]** touche pour vérifier les enregistrements de la lecture à l'écran dans l'ordre d'affichage suivant : Enregistrements MAX quotidiens  $\rightarrow$ Enregistrements quotidiens des minutes  $\rightarrow$  depuis MAX records  $\rightarrow$  depuis les enregistrements MIN.

### **4.3.13.2 POUR EFFACER LES ENREGISTREMENTS MAX/MIN**

Appuyez et maintenez **[ MAX / MIN ]** pendant 2 secondes pour réinitialiser tous les enregistrements MAX et MIN.

### <span id="page-26-0"></span>**4.3.14 PHASE DE LUNE**

La phase de lune est déterminée par l'heure et la date de la console. Le tableau suivant explique les icônes des phases de lune des hémisphères nord et sud. Veuillez vous référer à **Paragraphe 6.3** sur la façon de configurer pour l'hémisphère sud.

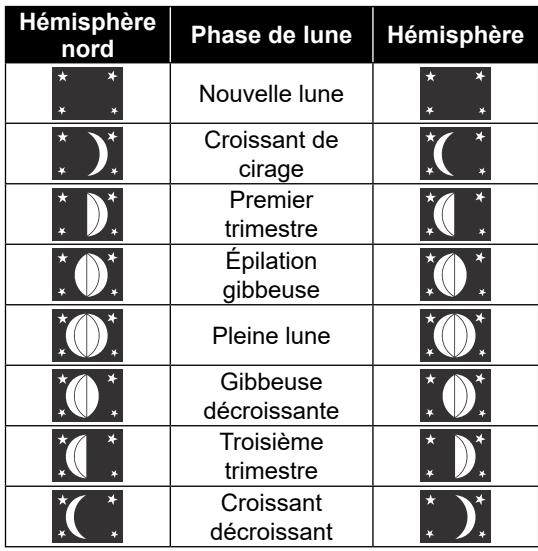

#### **4.3.15 LEVER / COUCHER DU SOLEIL ET LEVER DE LA LUNE / HEURE DU COUCHER DE LA LUNE**

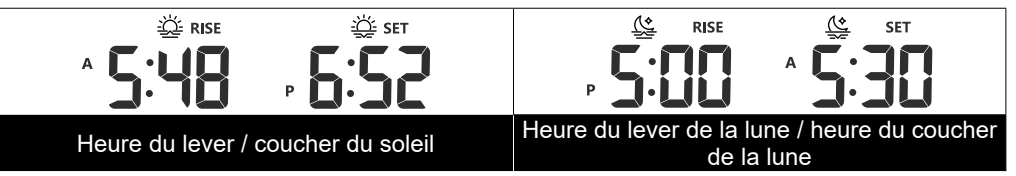

La console indique les heures de lever / coucher du soleil et de lever de la lune / coucher de la lune / coucher de la lune dans le coin supérieur droit de l'écran, qui est basée sur le fuseau horaire, la latitude et la longitude de votre appareil entré dans PWL.

### **4.3.16 RÉCEPTION DE SIGNAL DE CAPTEUR SANS FIL**

1. L'intensité du signal d'affichage de la console pour le(s) capteur(s) sans fil, comme indiqué dans le tableau ci-dessous :

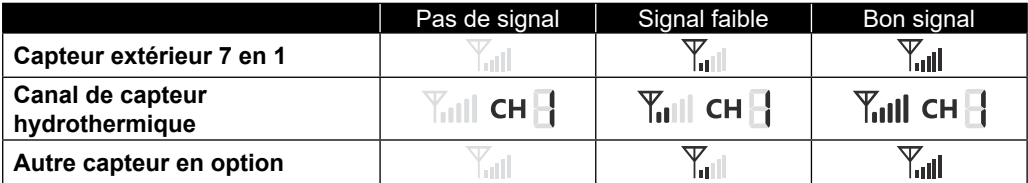

2. Si le signal a cessé et ne se rétablit pas dans les 15 minutes, l'icône du signal disparaîtra. La température et l'humidité afficheront « Er » pour le canal correspondant.

3. Si le signal ne se rétablit pas dans les 48 heures, l'affichage « Er » deviendra permanent. Vous devez remplacer les piles, puis appuyer sur **[ CAPTEUR / WI-FI]** pour coupler à nouveau le capteur.

### <span id="page-27-0"></span>**4.3.17 TIME SYNCHRONISER STATUS**

Une fois que la console s'est connectée à PWL, elle peut obtenir l'heure de PWL en fonction du fuseau horaire que vous avez sélectionné dans PWL. Le « **SYNC** » apparaîtra sur l'écran LCD.

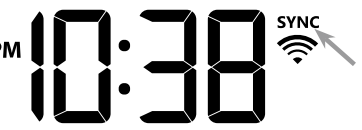

L'heure se synchronisera automatiquement par heure. Vous pouvez également appuyer sur la touche **[ ACTUALISER ]** clé pour obtenir l'heure Internet manuellement en 1 minute.

### **4.3.18 ÉTAT DE LA CONNEXION WI-FI**

L'icône WI-FI sur l'écran de la console indique l'état de la connexion de la console avec le routeur WI-FI.

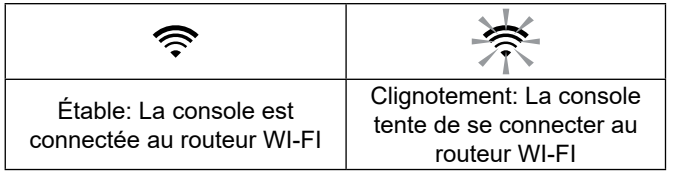

### **4.4 AUTRE CADRE**

### **4.4.1 HEURE, DATE ET RÉGLAGE GÉNÉRAL**

Appuyez sur la touche et maintenez-la enfoncée **[ ENSEMBLE ]** clé pendant 2 secondes pour entrer en mode SET. Presser **[ ▲ /PRÉVISION ]** ou **[ ▼ /INDEX ]** pour ajuster, et appuyez sur **[ ENSEMBLE ]** pour passer à l'étape suivante du réglage. Veuillez vous référer aux procédures de réglage suivantes.

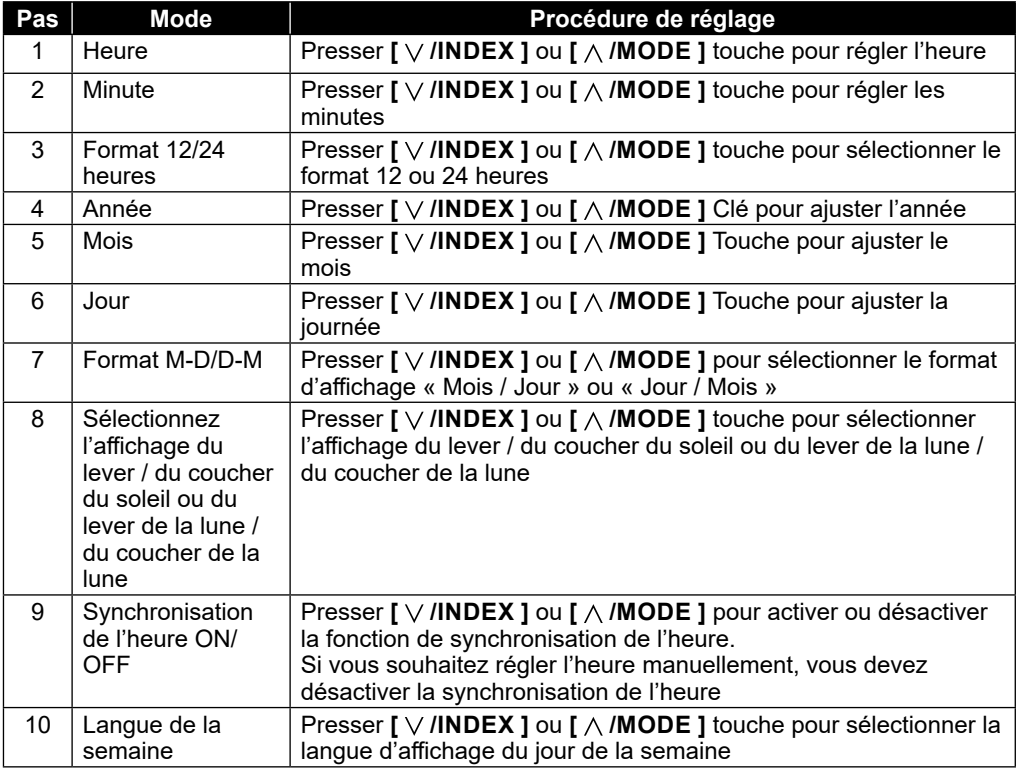

# <span id="page-28-0"></span> $\left| \mathbf{i} \right|$  NOTE:

- En mode normal, appuyez sur **[ ENSEMBLE ]** touche pour basculer entre l'affichage de l'année et de la date.
- Pendant le réglage, vous pouvez revenir au modèle normal en appuyant et en maintenant **[ ENSEMBLE ]** pendant 2 secondes.

### **4.4.2 RÉGLAGE DE L'HEURE DE L'ALARME**

- 1. En mode heure normale, maintenez la touche **[ ALARME ]** pendant 2 secondes jusqu'à ce que le chiffre de l'heure de l'alarme clignote pour entrer en mode de réglage de l'heure de l'alarme.
- 2. Presser  $\Gamma \vee \Pi$ **NDEX** ] ou  $\Gamma \wedge \Pi$ **MODE**] pour modifier la valeur. Appuyez sur la touche et maintenez-la enfoncée pour un réglage rapide.
- 3. Presser **[ ALARME ]** pour faire passer la valeur de réglage à Minute avec le chiffre Minute clignotant.
- 4. Presser **[ /INDEX ]** ou **[ /MODE]** pour régler la valeur du chiffre clignotant.
- 5. Presser **[ ALARME ]** pour enregistrer et quitter le paramètre.

### $\mathbf{I}$  NOTE:

- En mode alarme, le « $\bigoplus$ " s'affichera sur l'écran LCD.
- La fonction d'alarme s'activera automatiquement une fois que vous aurez réglé l'heure de l'alarme.

#### **4.4.2.1 ACTIVATION DE LA FONCTION ALARME ET PRÉ-ALARME DE TEMPÉRATURE**

- 1. En mode normal, appuyez sur **[ ALARME ]** pour afficher l'heure de l'alarme pendant 5 secondes.
- 2. Lorsque l'heure de l'alarme s'affiche, appuyez sur **[ ALARME ]** pour activer la fonction d'alarme. **Ou** presser **[ ALARME ]** deux fois pour activer l'alarme avec la fonction de préalarme de glace.

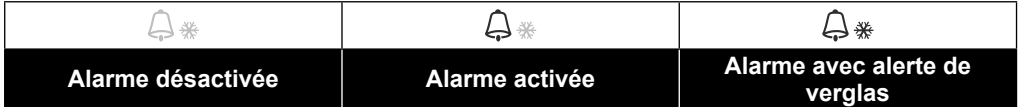

### $\mathbf{\widehat{H}}$  note:

Une fois que la pré-alerte de glace s'active, l'alarme préréglée retentit et l'icône d'alerte de verglas clignote 30 minutes plus tôt si la température extérieure est inférieure à -3 °C.

Lorsque l'horloge atteint l'heure de l'alarme, le son de l'alarme se déclenche.

Où il peut être arrêté par l'opération suivante :

- Arrêt automatique après 2 minutes d'alarme si aucune opération ne permet et l'alarme se réactivera le lendemain.
- En appuyant sur **[ALARME / SNOOZE]** touche pour entrer snooze que l'alarme sonnera à nouveau après 5 minutes.
- En appuyant et en maintenant **[ALARME / SNOOZE]** pendant 2 secondes pour arrêter l'alarme et s'activera à nouveau le lendemain
- En appuyant sur **[ ALARME ]** pour arrêter l'alarme et l'alarme se réactivera le lendemain.

### $\widehat{\mathbf{h}}$  note:

- Le snooze peut être utilisé en continu pendant 24 heures.
- Pendant la sieste, l'icône d'alarme «  $\bigtriangleup$  " continuera à clignoter.

### <span id="page-29-0"></span>**4.4.3 RÉGLAGE DE L'UNITÉ**

Utilisez le **[ UNITÉ ]** pour changer l'unité des lectures sur l'écran de la console.

Vous trouverez ci-dessous l'étape de fonctionnement :

- Appuyez et maintenez **[ UNITÉ ]** pendant 2 secondes pour entrer dans le mode de réglage de l'unité.
- Appui court **[ UNITÉ ]** clé pour passer à l'étape de réglage suivante.
- Presser **[ /MODE ]** ou **[ /INDEX ]** pour modifier la valeur. Appuyez sur la touche et maintenez-la enfoncée pour un réglage rapide.
- Appuyez et maintenez **[ UNITÉ ]** pendant 2 secondes pour quitter le Réglage de l'unité à tout moment.

Tableau des éléments de réglage :

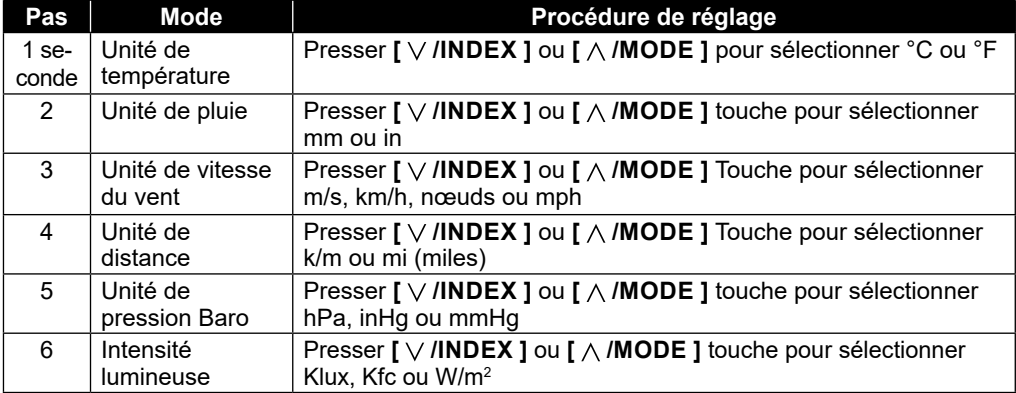

### **4.4.4 RÉTRO-ÉCLAIRAGE**

Le rétroéclairage de l'unité principale peut être réglé à l'aide de la **[ HI / LO / AUTO ]** Interrupteur coulissant pour sélectionner la luminosité appropriée :

- Faites glisser jusqu'à la **[ SALUT ]** position pour le rétroéclairage plus lumineux.
- Faites glisser jusqu'à la **[ LO ]** position pour le rétroéclairage du variateur.
- Faites glisser jusqu'à la **[ AUTOMATIQUE ]** position pour le rétroéclairage à réglage automatique en fonction du niveau de lumière ambiante

### **5. CRÉEZ UN COMPTE PROWEATHERLIVE (PWL) ET CONFIGUREZ LA CONNEXION WI-FI DE LA CONSOLE**

La console peut télécharger des données météorologiques dans le serveur cloud ProWeatherLive (PWL) via un routeur WI-FI, vous pouvez suivre l'étape ci-dessous pour configurer votre appareil.

### $\mathbf{\widehat{H}}$ NOTE:

ProWeatherLive (PWL) Le site Web et l'APP peuvent être modifiés sans préavis.

#### <span id="page-30-0"></span>**5.1 CRÉER UN COMPTE PWL ET AJOUTER UN NOUVEL APPAREIL DANS PWL**

1.Dans *https://proweatherlive.net* Cliquez sur le bouton «**Créez votre compte**» puis suivez les instructions pour créer votre compte.

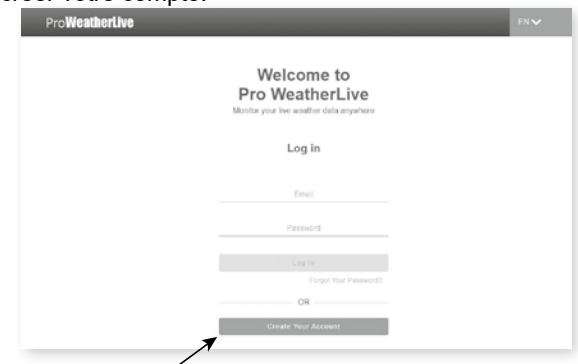

2.Connectez-vous à ProWeatherLive, puis cliquez sur le bouton «**Modifier les appareils**" dans le menu déroulant.

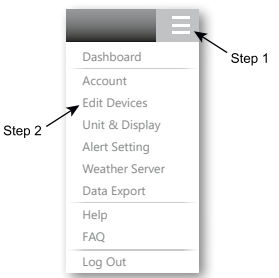

3.Sur la page « Modifier les appareils », cliquez sur l'icône « **+Ajouter** « dans le coin supérieur droit pour créer un nouvel appareil, il générera instantanément l'ID et la clé de la station, notez les deux, puis cliquez sur » **FINIR** " pour créer l'onglet station.

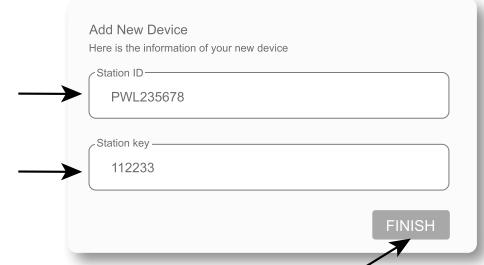

4.Cliquez sur le bouton « **Éditer** " dans le coin supérieur droit de l'onglet Station.

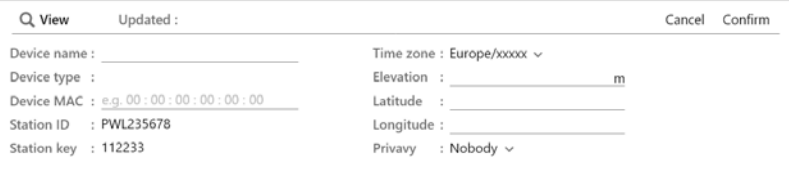

<span id="page-31-0"></span>5.Entrez le « Nom de l'appareil », « L'adresse MAC de l'appareil », « Altitude », « Latitude », « Longitude » et sélectionnez votre fuseau horaire dans l'onglet de la station, puis cliquez sur « confirmer » pour enregistrer le paramètre.

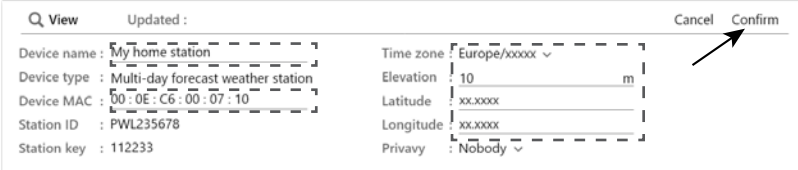

### $\mathbf{H}$  NOTE:

Entrez un signe négatif pour les latitudes ou les longitudes lorsqu'il s'agit respectivement du sud ou de l'ouest.

Par exemple

33.8682 Sud est « -33.8682 » ; 74.3413 Ouest est « -74.3413 »

L'adresse Mac de l'appareil se trouve à l'arrière de la console ou sur la page « SETUP » mentionnée dans **Paragraphe 6.3**.

Les prévisions météorologiques et les conditions météorologiques seront basées sur les latitudes et les longitudes saisies, qui sont également utilisées pour les calculs du lever et du coucher du soleil, du lever et du coucher de la lune.

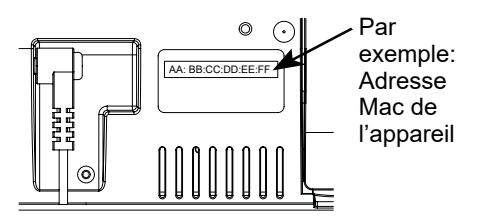

6.Dans la page « SETUP » mentionnée dans **Paragraphe 6.3**, entrez l'ID de la station et la clé attribuée par ProWeatherLive.

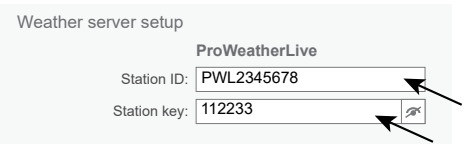

### **6. CONNECTER LA CONSOLE AU WI-FI**

### **6.1 CONSOLE EN MODE POINT D'ACCÈS**

Lorsque vous allumez la console pour la première fois et que la console n'est pas en mode AP, maintenez la touche **[ CAPTEUR / WI-FI ]** pendant 6 secondes pour entrer manuellement en mode AP.

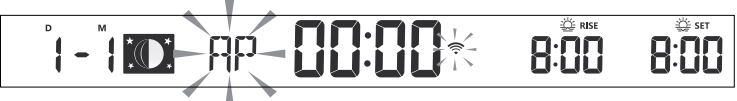

La console est en mode AP (point d'accès) et prête pour les paramètres WI-FI lorsque l'écran LCD affiche le « AP » clignotant et " $\hat{\mathcal{F}}$ " Icônes.

### **6.2 SE CONNECTER À LA CONSOLE**

1. Utilisez un PC/Mac, un smartphone ou une tablette pour vous connecter à la console via le paramètre de réseau WI-FI.

2. Dans les paramètres du réseau WI-FI PC/Mac, ou dans les paramètres des téléphones intelligents Android / iOS  $\rightarrow$  connectez le WI-FI au réseau WI-FI PWS de la console comme indiqué dans les figures ci-dessous (le nom du réseau WI-FI de la console commence toujours par PWS -) :

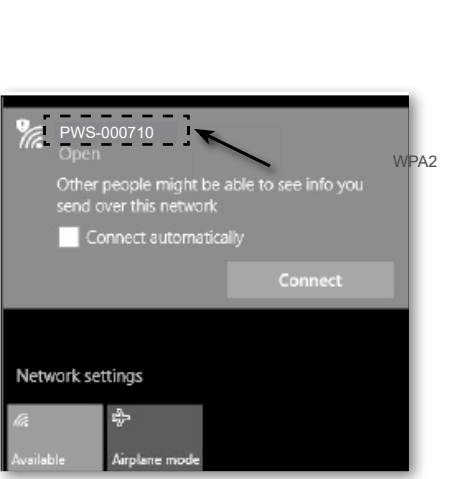

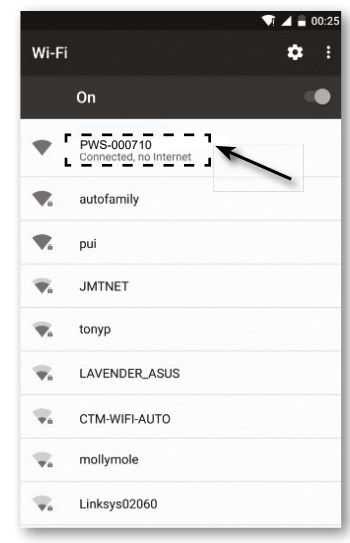

**Par ex. Interface réseau WI-FI PC Par ex. Interface réseau WI-FI pour téléphone intelligent Android**

3. Une fois connecté, entrez l'adresse IP suivante dans la barre d'adresse de votre navigateur Internet, pour accéder à l'interface Web SETUP de la console : **http://192.168.1.1**

### $\widehat{\mathbf{H}}$  note:

- Certains naviguentLes RS traiteront **192.168.1.1** en tant que recherche, assurez-vous d'inclure l'en-tête **http://**.
- Si vous ne pouvez pas accéder à l'interface Web de la console, veuillez désactiver les données / réseau mobiles de votre téléphone intelligent et réessayer.
- Les navigateurs recommandés sont les suivants la dernière version de Chrome, Safari, Edge, Firefox ou Opera.
- L'interface réseau WI-FI d'un PC/Mac ou d'un téléphone intelligent peut être modifiée.

### <span id="page-33-0"></span>**6.3 CONFIGURER LA CONNEXION AU SERVEUR MÉTÉO**

Entrez les informations dans la page « SETUP » de l'interface Web suivante. Assurez-vous que toutes les informations sont saisies avant d'appuyer sur **Apply pour connecter la console à** ProWeatherLive

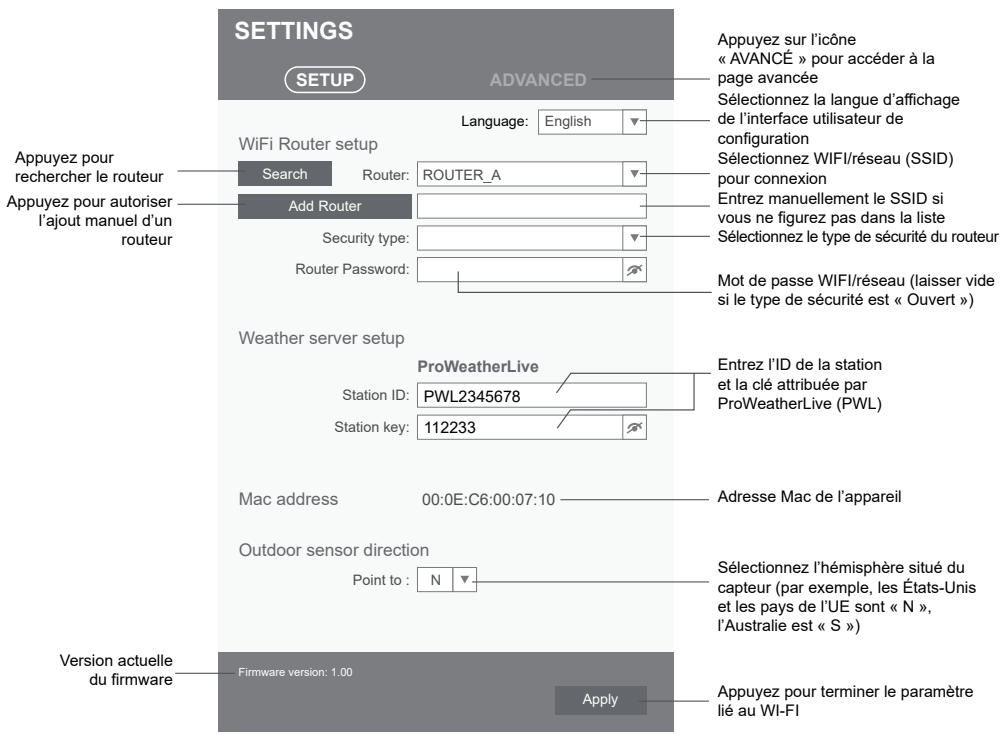

#### Page CONFIGURATION

# $\widehat{\mathbb{H}}$  note:

- Si vous n'avez pas l'ID de la station et la clé de la station disponibles pour le téléchargement, vous devez d'abord créer un compte sur ProWeatherLive (PWL), puis enregistrer le produit pour obtenir l'ID et la clé. Pour plus de détails, veuillez vous référer à « Créer un compte PWL et ajouter un nouvel appareil dans PWL » dans **Chapitre 5**.
- Une fois la configuration WI-FI terminée, votre PC/Mac ou votre smartphone reprendra sa connexion WI-FI par défaut.
- En mode AP, vous pouvez appuyer sur la touche **[ SENSOR / WI-FI ]** pendant 6 secondes pour arrêter le mode AP et la console rétablira votre réglage précédent.
- La modification du réglage de l'hémisphère changera automatiquement la direction de la phase de lune sur l'écran.

### <span id="page-34-0"></span>**6.4 RÉGLAGE AVANCÉ DANS L'INTERFACE WEB**

Presser **« AVANCÉ »** touche en haut de l'interface Web pour accéder à la page de configuration avancée, cette page vous permet de définir et d'afficher les données d'étalonnage de la console, ainsi que de mettre à jour la version du firmware sur le navigateur Web PC/Mac.

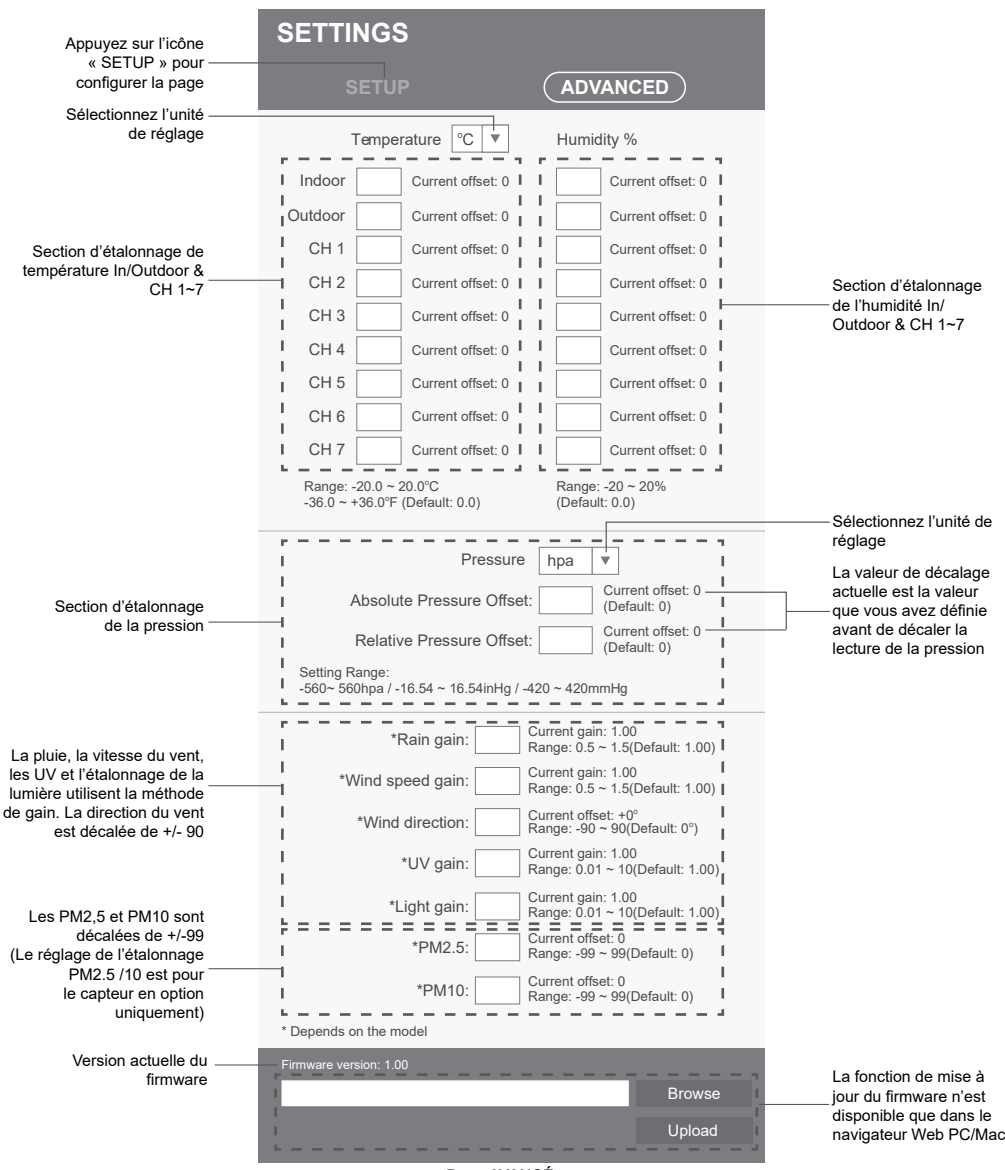

**Page AVANCÉ**

### <span id="page-35-0"></span>**6.4.1 ÉTALONNAGE**

- 1.L'utilisateur peut saisir les valeurs de décalage et/ou de gain pour différents paramètres, tandis que les valeurs de décalage et de gain actuelles sont affichées à côté de leur vide correspondant.
- 2. Une fois terminé, appuyez sur Apply en bas de la page SETUP

La valeur de décalage actuelle affichera la valeur précédente que vous avez saisie, veuillez saisir la nouvelle valeur dans le vide si des modifications sont nécessaires, la nouvelle<br>valeur entrera en viqueur une fois que vous aurez appuvé sur le Apply dans la page valeur entrera en vigueur une fois que vous aurez appuyé sur Apply CONFIGURATION.

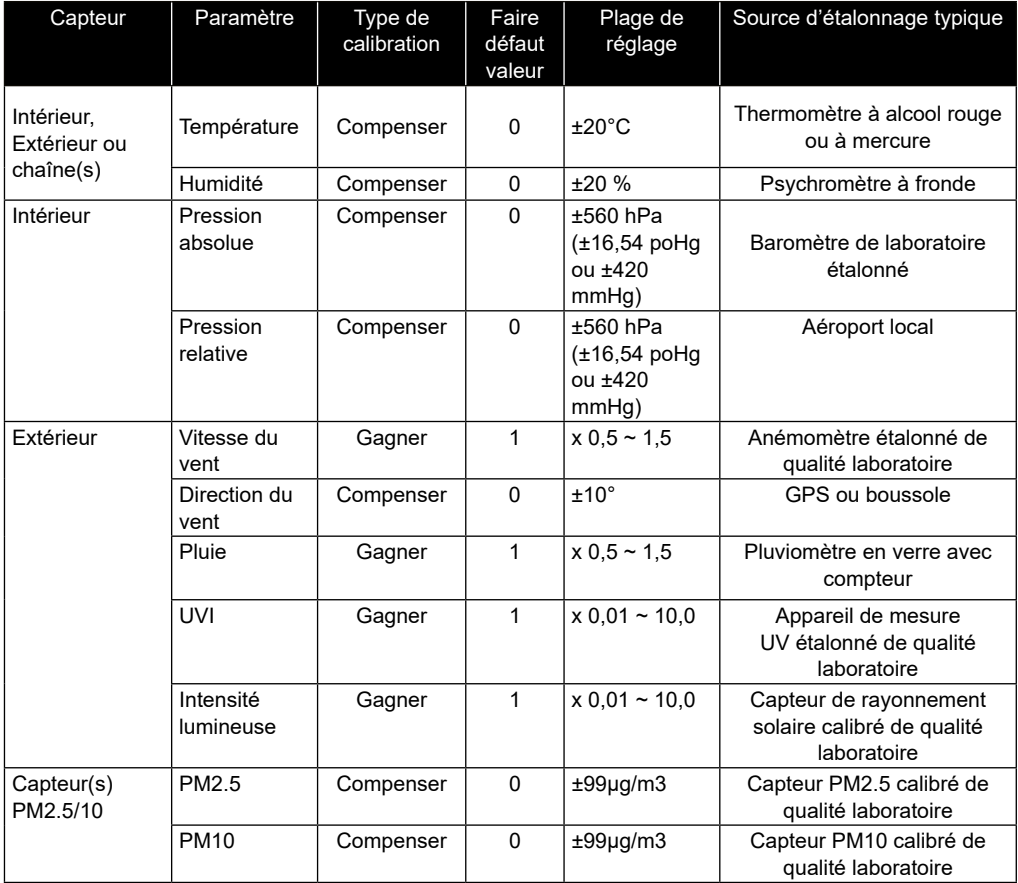

 $\widehat{\mathbf{I}}$  NOTE:

L'étalonnage de la plupart des paramètres n'est pas nécessaire, à l'exception de la pression relative, qui doit être calibrée au niveau de la mer pour tenir compte des effets de l'altitude.

### <span id="page-36-0"></span>**7. CRÉER ET CONFIGURER UN COMPTE POUR LES SERVICES CLOUD**

La console peut télécharger des données météorologiques sur Weather Underground, weathercloud ou un serveur cloud tiers via un routeur WI-FI, vous pouvez suivre l'étape cidessous pour configurer votre appareil.

### $\widehat{\mathbf{H}}$  note:

Ajouter le serveur cloud Le site Web et l'application peuvent être modifiés sans préavis.

#### **7.1 MÉTÉO SOUTERRAINE (WU)**

1. Dans *https://www.wunderground.com* Cliquez sur le bouton «**Unir**" dans le coin supérieur droit pour ouvrir la page d'inscription. Suivez les instructions pour créer votre compte.

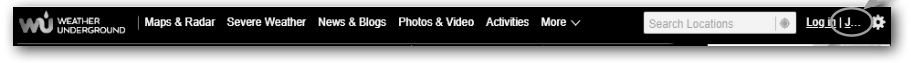

2. Une fois que vous avez créé votre compte et terminé la validation de l'e-mail, veuillez retourner sur la page Web de WUndergound pour vous connecter. Ensuite, cliquez sur «*Mon profil*" en haut pour ouvrir le menu déroulant et cliquer sur **« Ma station météo »**.

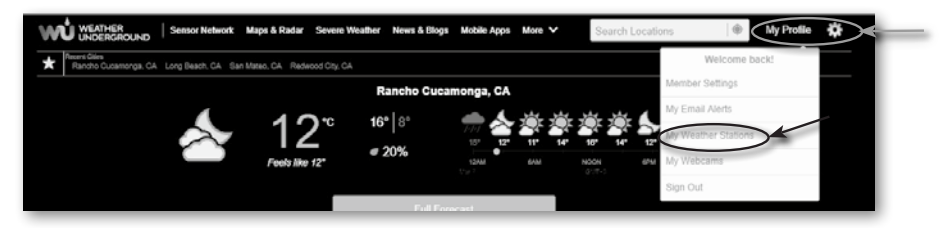

- 3. En bas de la page « Ma station météo », cliquez sur « Ajouter un nouvel appareil » pour ajouter votre appareil.
- 4. À l'étape « Sélectionner un type d'appareil », choisissez « Autre » dans la liste, puis appuyez sur « Suivant ».

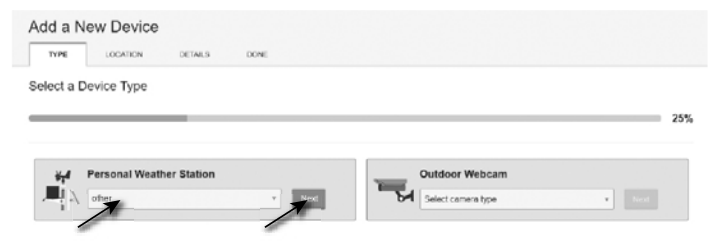

5. À l'étape « Définir le nom et l'emplacement de l'appareil », sélectionnez votre emplacement sur la carte, puis appuyez sur « Suivant ».

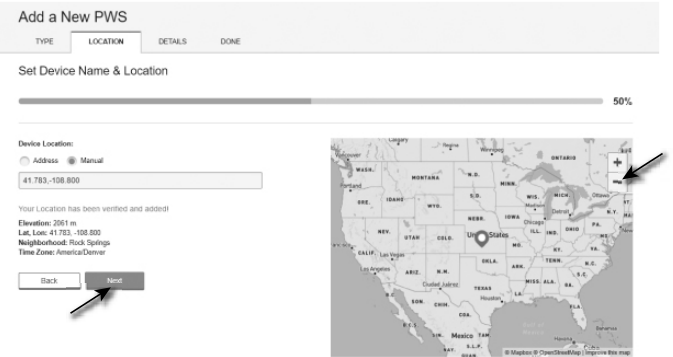

6. Suivez leurs instructions pour entrer les informations de votre station, à l'étape « Dites-nous en plus sur votre appareil », (1) entrez un nom pour votre station météo. (2) remplissez les autres informations (3) sélectionnez «**J'accepte**« pour accepter les conditions de confidentialité de Weather Underground, (4) cliquez sur »**Prochain**" pour créer l'ID et la clé de votre station.

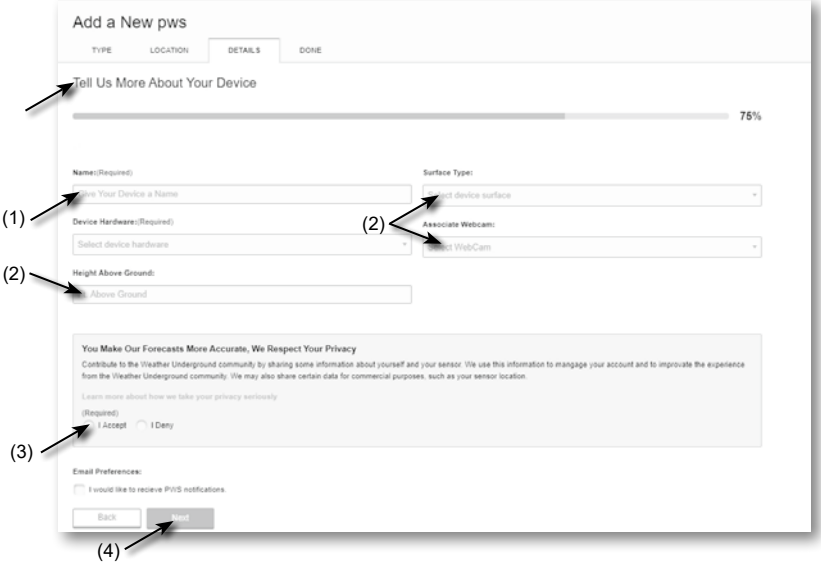

7. Notez votre « ID de station » et votre « Clé de station » pour la suite de l'étape de configuration.

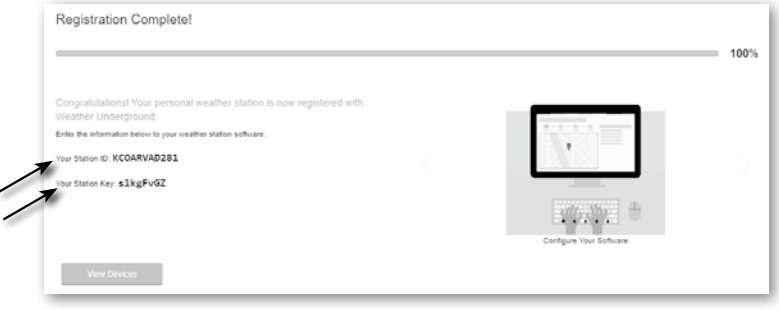

<span id="page-38-0"></span>8.Dans l'interface utilisateur de configuration qui mentionnent dans **Paragraphe 5.2**, sélectionnez Météo souterraine dans la première ou la deuxième ligne de la section Configuration du serveur météo, puis saisissez l'ID de la station et la clé attribuée par Météo souterraine.

#### **7.2 NUAGE MÉTÉOROLOGIQUE (WC)**

1. Dans *https://weathercloud.net* Entrez vos informations dans «**Rejoignez-nous dès aujourd'hui**", puis suivez les instructions pour créer votre compte.

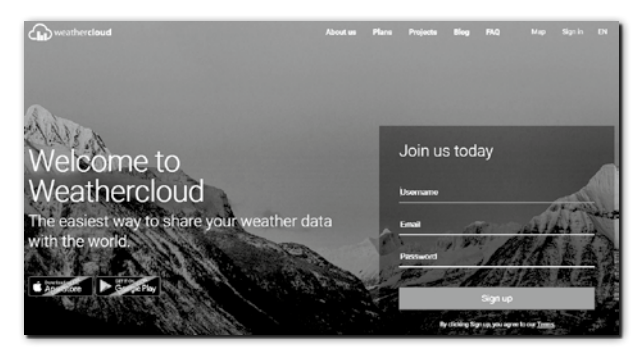

2. Connectez-vous à weathercloud, puis vous accéderez à la page « Appareils », cliquez sur « + Nouveau » pour créer un nouvel appareil.

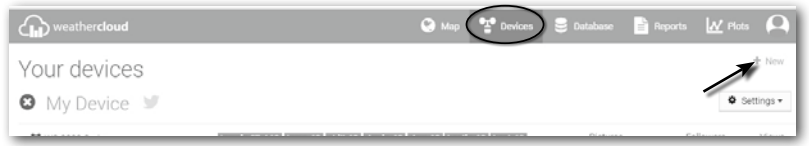

3. Entrez toutes les informations dans **Créer un nouvel appareil** page, pour la page **Modèle\*** boîte de sélection, sélectionnez l'option «**Série W100**« sous »**CCL**». Pour la boîte de sélection du type de lien\*, sélectionnez « PARAMÈTRES », Une fois que vous avez terminé, cliquez sur **Créer**.

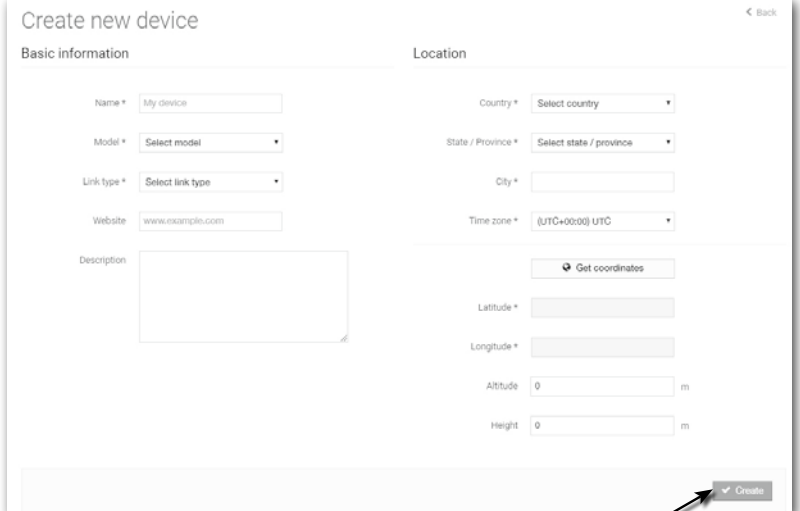

<span id="page-39-0"></span>4. Notez votre identifiant et votre clé pour la suite de l'étape de configuration. **Note:** Trouvez votre identifiant et la clé sous « Paramètres » > « Lien »

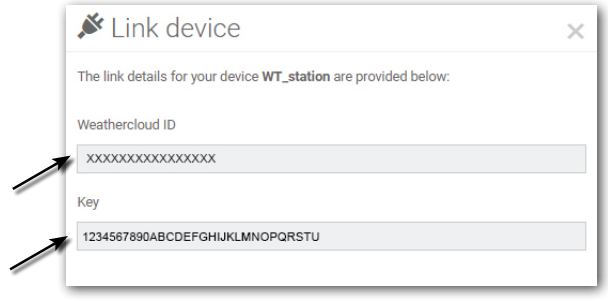

5.Dans l'interface utilisateur de configuration qui mentionnent dans **Paragraphe 5.2**, sélectionnez le nuage météo dans la première ou la deuxième ligne de la section Configuration du serveur météo, puis saisissez l'ID de la station et la clé attribuée par nuage météo.

### **7.3 PWSWEATHER**

1. Des instructions supplémentaires détaillées pour la création de compte et la configuration de la connexion pour PWSWeather peuvent être téléchargées à l'adresse Internet suivante (en anglais) :*https://www.bresser.de/download/7003210/PWSWEATHER*

#### **8. AFFICHER LES DONNÉES EN DIRECT DANS WUNDERGROUND, WEATHERCLOUD ET PROWEATHERLIVE**

### **8.1 AFFICHEZ VOS DONNÉES MÉTÉO DANS WUNDERGROUND**

Connectez-vous à votre compte.

Pour afficher les données en direct de votre station météo dans un navigateur Web (version PC ou mobile), veuillez visiter *http://www.wunderground.com*, puis entrez votre « ID de station » dans le champ de recherche. Vos données météorologiques s'afficheront sur la page suivante. Vous pouvez également vous connecter à votre compte pour consulter et télécharger les données enregistrées de votre station météo.

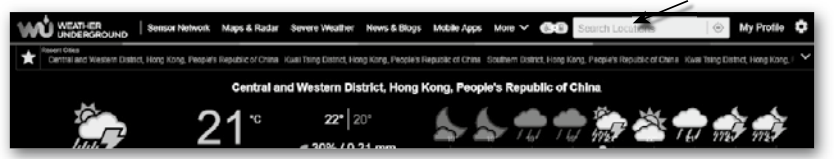

Une autre façon de visualiser votre station est d'utiliser la barre d'URL du navigateur Web, tapez ci-dessous dans la barre d'URL :

#### **https://www.wunderground.com/dashboard/pws/XXXX**

Remplacez ensuite le XXXX par l'ID de votre station de métro Météo pour afficher les données en direct de votre station.

Vous pouvez également consulter le site Web de Weather Underground pour en savoir plus sur leur application mobile pour Android et iOS.

### **8.2 AFFICHAGE DE VOS DONNÉES MÉTÉO DANS WEATHERCLOUD**

1. Pour afficher les données en direct de votre station météo dans un navigateur Web (version PC ou mobile), veuillez visiter https://weathercloud.net et connectez-vous à votre propre compte.

<span id="page-40-0"></span>2. Cliquez sur l'icône  $\bullet$  view  $\bullet$  là l'intérieur du  $\bullet$  settings Menu déroulant de votre station.

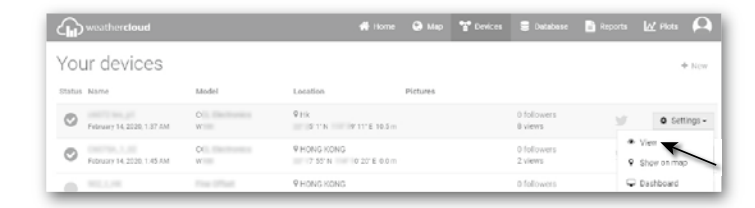

3. Cliquez sur "**Courant**", "**Vent**", "**Évolution**» ou «**Dedans**" pour afficher les données en direct de votre station météo.

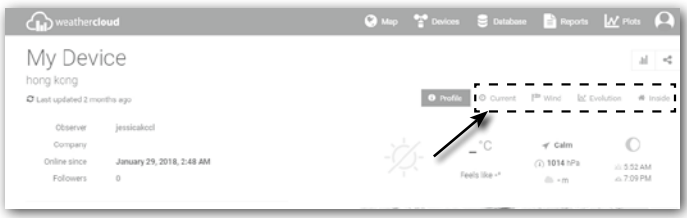

### **8.3 AFFICHAGE DE VOS DONNÉES EN DIRECT DANS PROWEATHERLIVE**

Connectez-vous à votre compte ProWeatherLive.

Une fois votre appareil connecté, les données météorologiques en direct de votre appareil s'afficheront sur la page du tableau de bord.

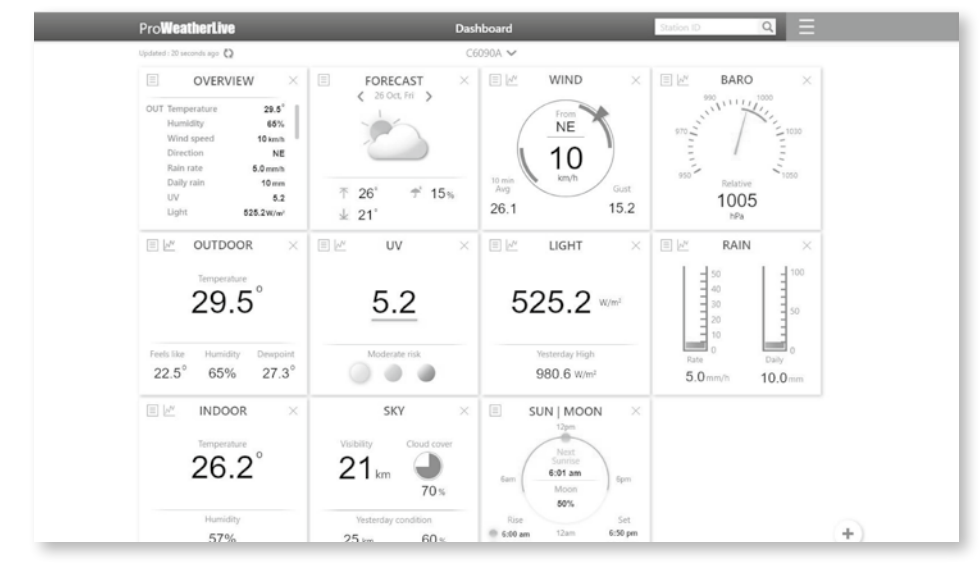

### $\mathbf{H}$  NOTE:

Veuillez appuyer sur « Aide » dans le  $\overline{z}$  si vous avez des questions sur l'opération PWL.

### <span id="page-41-0"></span>**9. ENTRETIEN**

#### **9.1 MISE À JOUR DU FIRMWARE**

La console prend en charge la fonction de mise à jour du micrologiciel OTA. Son firmware peut être mis à jour à tout moment (si nécessaire) via n'importe quel navigateur Web sur un PC/Mac doté d'une connectivité WI-FI. La fonction de mise à jour, cependant, n'est pas disponible sur les appareils mobiles/intelligents.

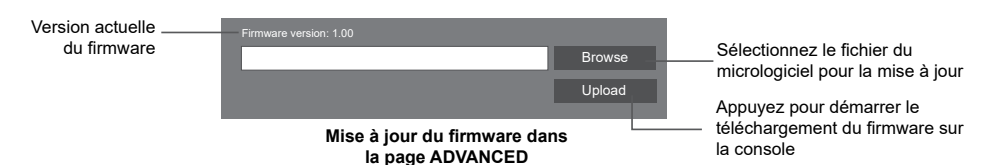

### **9.1.1 ÉTAPE DE MISE À JOUR DU MICROLOGICIEL**

- 1. Téléchargez la dernière version du firmware sur votre PC/Mac.
- 2. Réglez la console en mode AP (point d'accès), puis connectez le PC/Mac à la console (reportez-vous à **Paragraphe 6.1** et **6.2**).
- 3. À partir de la page CONFIGURATION, appuyez sur ADVANCED pour accéder au réglage avancé
- 4. Dans la section de téléchargement du micrologiciel, appuyez sur Browse pour localiser le fichier du micrologiciel enregistré sur votre PC/Mac.<br>Presser Upload Dour démarrer la mise à jour du m
- 5. Presser Upload pour démarrer la mise à jour du micrologiciel.

Le temps de mise à jour est d'environ 5 ~ 10 minutes. Lors de la mise à jour, la progression sera affichée (c'est-à-dire 100 est l'achèvement).

- 6. La console redémarrera une fois la mise à jour terminée.
- 7. La console restera en **Mode AP** pour que vous puissiez vérifier la version du firmware et tous les paramètres actuels. Il suffit d'appuyer et de maintenir **[ CAPTEUR / WI-FI ]** pendant 6 secondes pour quitter le mode AP.

### **REMARQUE IMPORTANTE :**

- Veuillez continuer à brancher l'alimentation pendant le processus de mise à jour du micrologiciel.
- Assurez-vous que la connexion WI-FI de votre PC/Mac est stable.
- Lorsque le processus de mise à jour commence, n'utilisez pas le PC/Mac et la console tant que la mise à jour n'est pas terminée.
- Lors de la mise à jour du micrologiciel, la console arrête de télécharger les données sur le serveur cloud. Il se reconnectera à votre routeur WI-FI et téléchargera à nouveau les données une fois la mise à jour du micrologiciel réussie. Si la console ne peut pas se connecter à votre routeur, veuillez entrer dans la page SETUP pour configurer à nouveau.
- Après la mise à jour du micrologiciel, si les informations de configuration sont manquantes, veuillez saisir à nouveau les informations de configuration.
- Le processus de mise à jour du micrologiciel présente un risque potentiel, qui ne peut pas garantir un succès à 100%. Si la mise à jour échoue, veuillez refaire l'étape ci-dessus pour mettre à jour à nouveau.

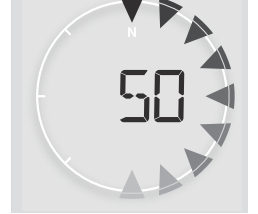

### <span id="page-42-0"></span>**9.2 REMPLACEMENT DE LA BATTERIE**

Lorsque l'indicateur de batterie faible  $\Box$  ou  $\Box$  s'affiche près de l'icône d'antenne du ou des capteurs, il indique que la puissance de la batterie du capteur extérieur 7-EN-1 et/ou du ou des capteurs de canal de courant est faible, respectivement. Veuillez remplacer par des piles neuves.

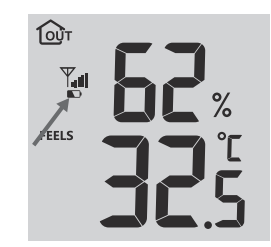

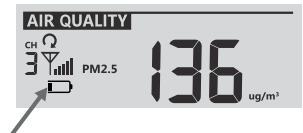

### **9.2.1 RÉAPPAIRAGE MANUEL DU OU DES CAPTEURS**

Chaque fois que vous avez changé les piles de l'ensemble de capteurs météorologiques 7 en 1 ou d'autres capteurs supplémentaires, la resynchronisation doit être effectuée manuellement.

- 1. Remplacez toutes les piles par des neuves dans le(s) capteur(s) de batterie faible(s).
- 2. Presser **[ CAPTEUR / WI-FI ]** sur la console pour entrer en mode de synchronisation du capteur (comme indiqué par l'antenne clignotante  $\mathbb{Y}$ ).

### **9.3 RÉINITIALISATION ET RÉINITIALISATION D'USINE**

Pour réinitialiser la console et redémarrer, appuyez sur la touche **[ RÉINITIALISER ]** clé une fois ou retirez la batterie de secours, puis débranchez l'adaptateur.

Pour reprendre les paramètres d'usine et supprimer toutes les données, maintenez enfoncé la touche **[ RÉINITIALISER ]** clé pendant 6 secondes.

### **9.4 MAINTENANCE DE LA MATRICE DE CAPTEURS SANS FIL 7-EN-1**

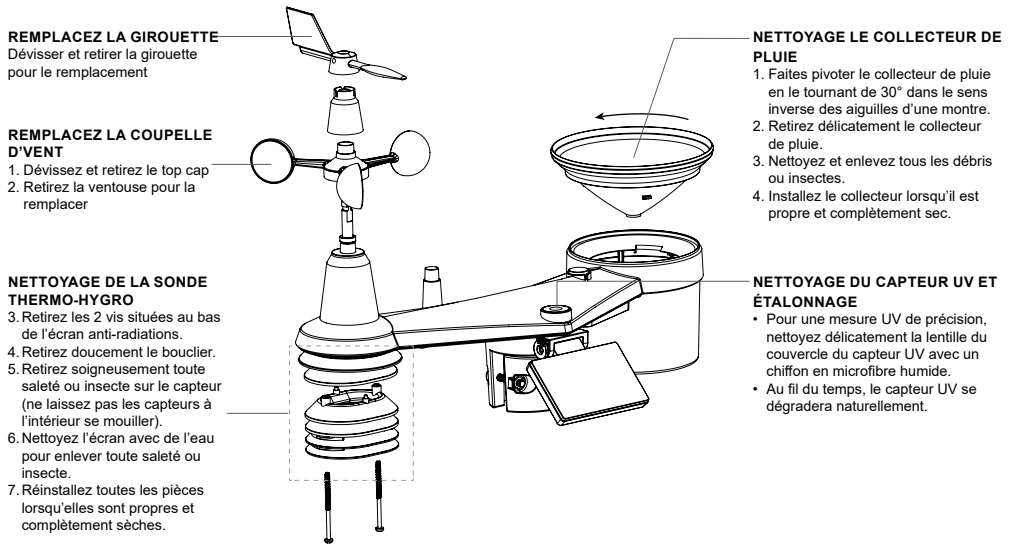

### <span id="page-43-0"></span>**10. DÉPANNER**

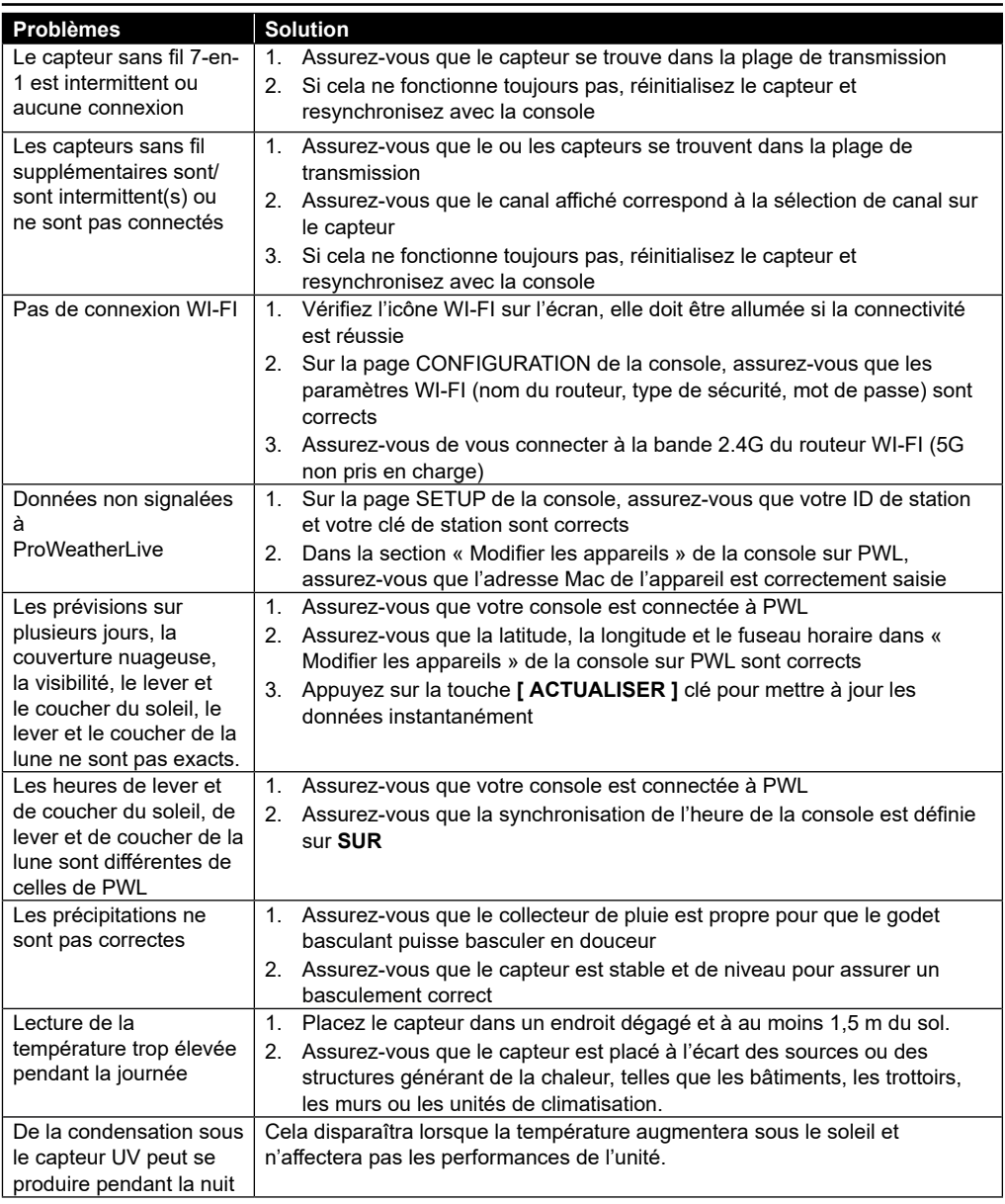

# **11. SPÉCIFICATIONS**

### **11.1 CONSOLE**

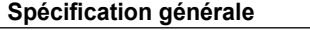

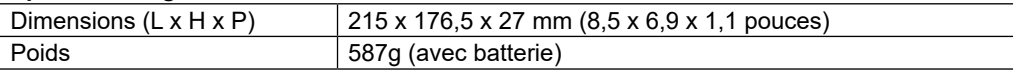

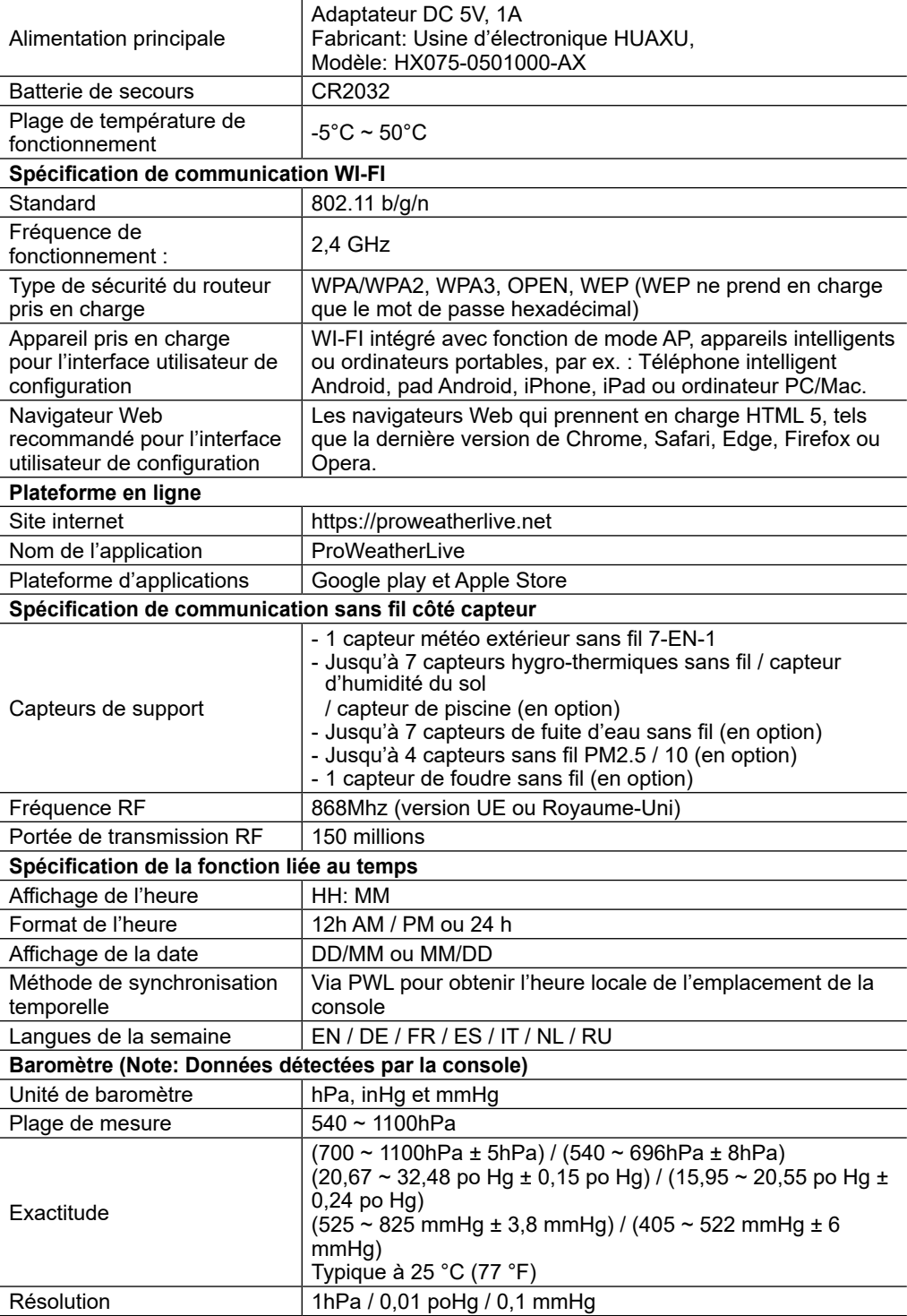

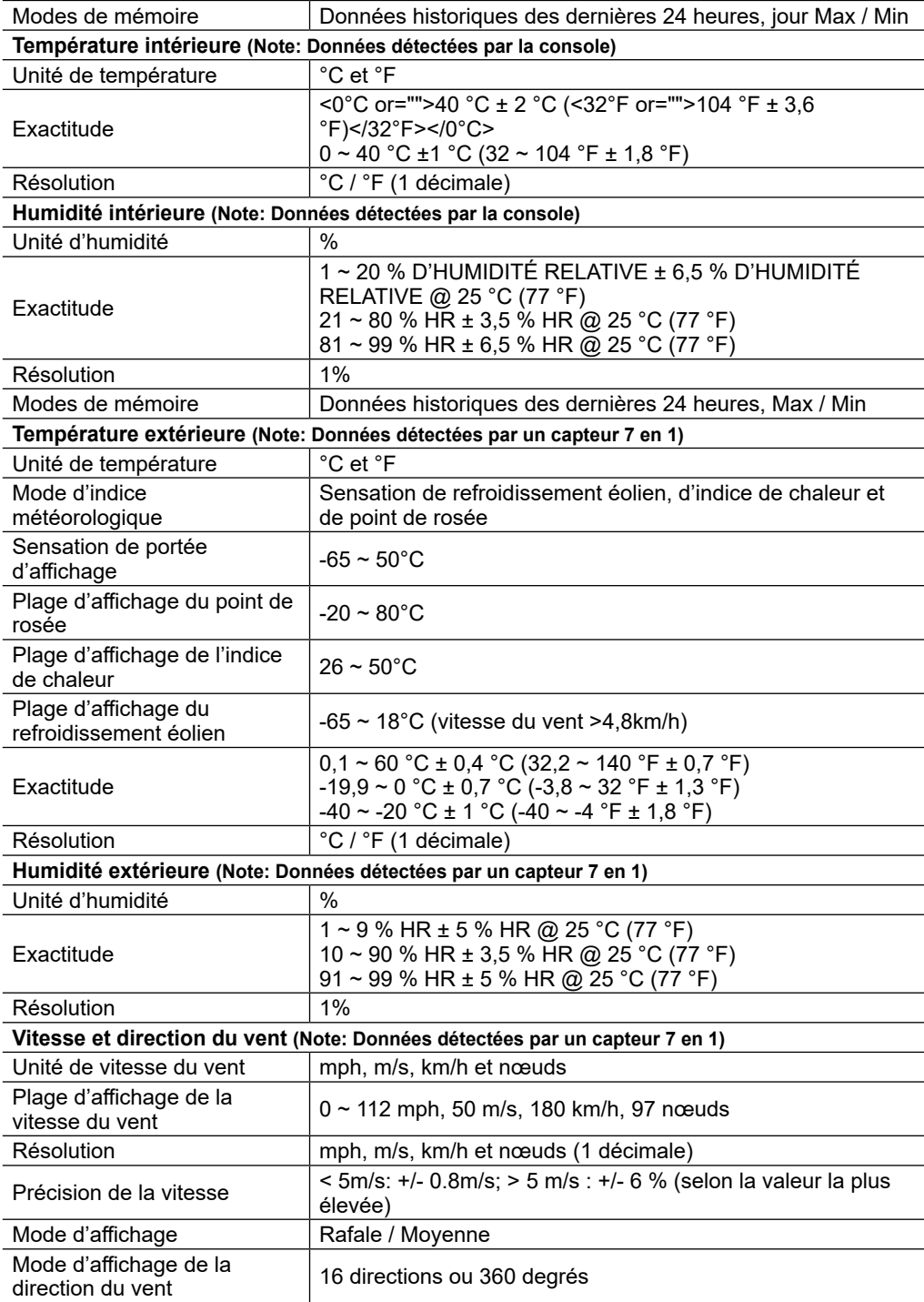

<span id="page-46-0"></span>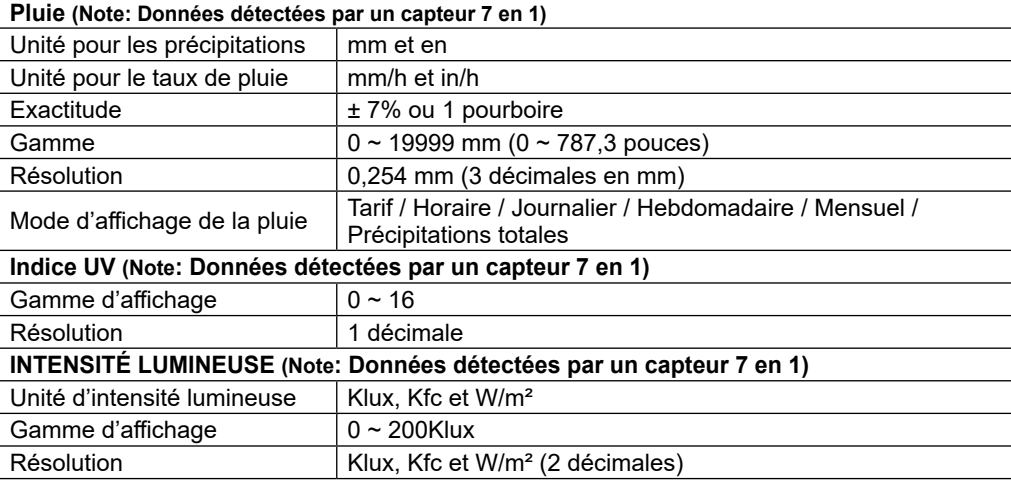

#### **11.2 CAPTEUR SANS FIL 7-EN-1**

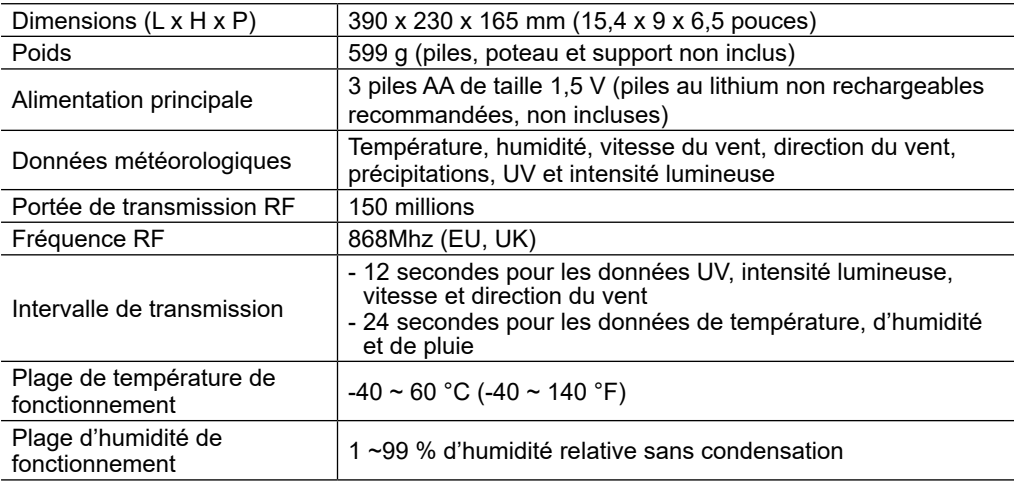

### **12. DISPOSITION**

Éliminez correctement les matériaux d'emballage, en fonction de leur type, comme le  $\blacksquare\blacktriangledown$  papier ou le carton. Contactez votre service local d'élimination des déchets ou l'autorité environnementale pour obtenir des informations sur l'élimination appropriée.

 $\mathbb X$  Ne jetez pas les appareils électroniques à la poubelle !

Conformément à la directive 2012/19/CE du Parlement européen relative aux déchets d'équipements électriques et électroniques et à son adaptation en droit allemand, les appareils électroniques usagés doivent être collectés séparément et recyclés dans le respect de l'environnement.

Conformément à la réglementation concernant les piles et les piles rechargeables, il est explicitement interdit de les jeter avec les ordures ménagères normales. Assurez-vous de jeter vos piles usagées comme l'exige la loi, dans un point de collecte local ou sur le marché de détail. L'élimination avec les ordures ménagères enfreint la directive sur les piles.Les piles qui contiennent des toxines sont marquées d'un signe et d'un symbole chimique. « Cd » = cadmium, «  $Hg$  » = mercure, «  $Pb$  » = plomb.

### <span id="page-47-0"></span>**13. DÉCLARATION DE CONFORMITÉ CE**

Par la présente, Bresser GmbH déclare que le type d'appareil avec le numéro de pièce : 7003210 / 7803210 / 7903210 est conforme à la Directive : 2014/53/EU. Le texte intégral de la déclaration UE de conformité est disponible à l'adresse Internet suivante : https://www.bresser.de/ download/7003210/CE/7003210\_7803210\_7903210\_CE.pdf

#### **14. GARANTIE & SERVICE**

La période de garantie régulière est de 2 ans et commence le jour de l'achat. Pour bénéficier d'une période de garantie volontaire prolongée telle qu'indiquée sur le coffret cadeau, une inscription sur notre site internet est nécessaire.

Vous pouvez consulter l'intégralité des conditions de garantie ainsi que des informations sur la prolongation de la période de garantie et les détails de nos services sur www.bresser.de/ warranty terms.

### **Service**

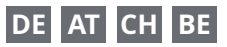

Bei Fragen zum Produkt und eventuellen Reklamationen nehmen Sie bitte zunächst mit dem Service-Center Kontakt auf, vorzugsweise per E-Mail.

E-Mail: service@bresser.de Telefon\*: +4928728074210

#### **BRESSER GmbH**

Kundenservice Gutenbergstr. 2 46414 Rhede Deutschland

\*Lokale Rufnummer in Deutschland (Die Höhe der Gebühren je Telefonat ist abhängig vom Tarif Ihres Telefonanbieters); Anrufe aus dem Ausland sind mit höheren Kosten verbunden.

# **GB IE**

Please contact the service centre first for any questions regarding the product or claims, preferably by e-mail.

E-Mail: service@bresseruk.com Telephone\*: +441342837098

#### **BRESSER UK Ltd.**

Suite 3G, Eden House Enterprise Way Edenbridge, Kent TN8 6HF Great Britain

\*Number charged at local rates in the UK (the amount you will be charged per phone call will depend on the tariff of your phone provider); calls from abroad will involve higher costs.

### **FR BE**

Si vous avez des questions concernant ce produit ou en cas de réclamations, veuillez prendre contact avec notre centre de services (de préférence via e-mail).

E-Mail: sav@bresser.fr Téléphone\*: 00 800 6343 7000

#### **BRESSER France SARL**

Pôle d'Activités de Nicopolis 314 Avenue des Chênes Verts 83170 Brignoles France

\*Prix d'un appel local depuis la France ou Belgique

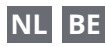

Als u met betrekking tot het product vragen of eventuele klachten heeft kunt u contact opnemen met het service centrum (bij voorkeur per e-mail).

E-Mail: info@bresserbenelux.nl Telefoon\*: +31528232476

#### **BRESSER Benelux**

Smirnoffstraat 8 7903 AX Hoogeveen The Netherlands

\*Het telefoonnummer wordt in het Nederland tegen lokaal tarief in rekening gebracht. Het bedrag dat u per gesprek in rekening gebracht zal worden, is afhankelijk van het tarief van uw telefoon provider; gesprekken vanuit het buitenland zullen hogere kosten met zich meebrengen.

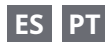

Si desea formular alguna pregunta sobre el producto o alguna eventual reclamación, le rogamos que se ponga en contacto con el centro de servicio técnico (de preferencia por e-mail).

E-Mail: servicio.iberia@bresser-iberia.es Teléfono\*: +34 91 67972 69

#### **BRESSER Iberia SLU**

c/Valdemorillo,1 Nave B P.I. Ventorro del Cano 28925 Alcorcón Madrid

#### España

\*Número local de España (el importe de cada llamada telefónica dependen de las tarifas de los distribuidores); Las llamadas des del extranjero están ligadas a costes suplementarios..

**Bresser GmbH** Gutenbergstraße 2 46414 Rhede · Germany

www.bresser.de

f **@**P **@**BresserEurope

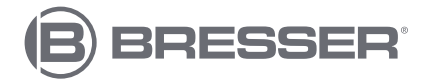